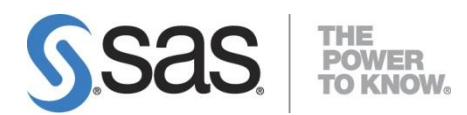

## **SAS® 9.3 FOUNDATION for Windows**

# 安裝導引

V5.0 , 11 Aug. 2014

SAS and all other SAS Institute Inc. product or service names are registered trademarks or trademarks of SAS Institute Inc. in the USA and other countries. ® indicates USA registration.

Other brand and product names are registered trademarks or trademarks of their Respective companies.

Copyright 2008 SAS Institute Inc. All Rights Reserved.

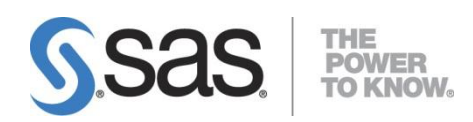

# 目錄

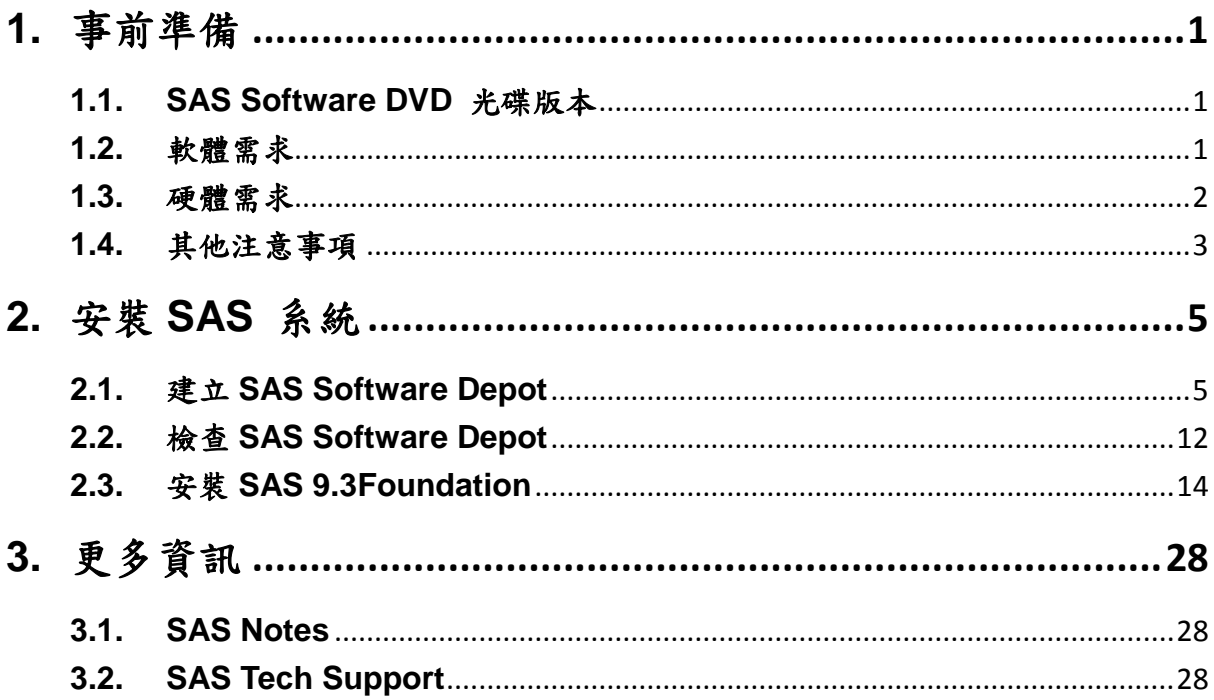

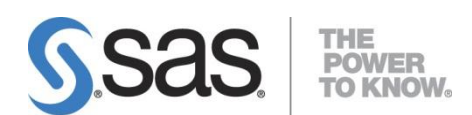

## <span id="page-2-0"></span>**1.** 事前準備

本安裝引導提供 SAS 9.3 Foundation 單機安裝之標準安裝基本說明,目的在於協助 SAS 使用者完成安裝 SAS。在開始安裝之前請先檢視本章之事前準備事項,以確保安 裝工作可以順利完成。

### <span id="page-2-1"></span>**1.1. SAS Software DVD** 光碟版本

本安裝導引主要說明 SAS 9.3 Foundation 安裝。您可以在 SAS Software DVD 光 碟盒子封面,確認您的 SAS 9.3 DVD 光碟版本所支援的 Microsoft Windows 作業 系統。

## <span id="page-2-2"></span>**1.2.** 軟體需求

SAS 9.3 Foundation 支援下列的 Microsoft Windows 作業系統:

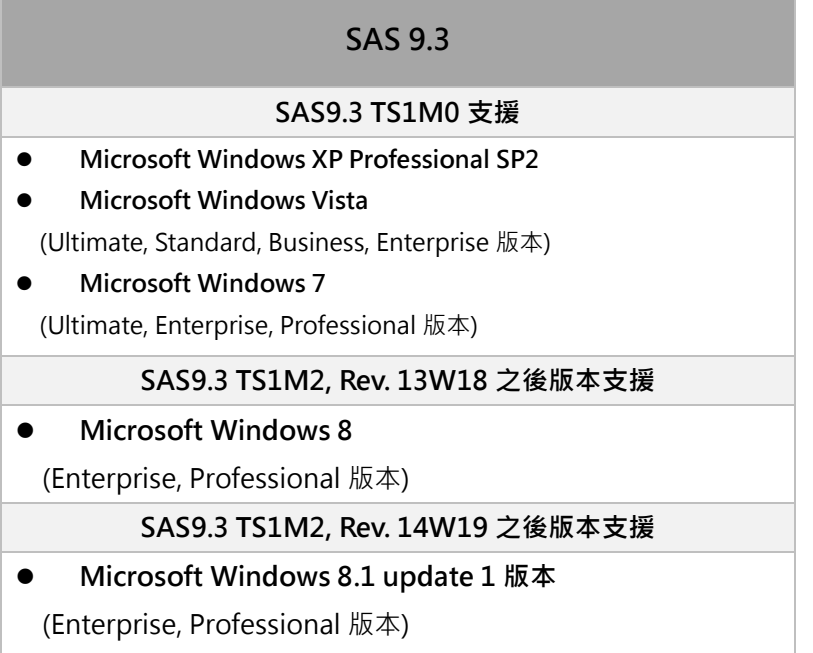

詳情至 <http://support.sas.com/supportos/list>,選取您的作業系統並詳閱注意事項。

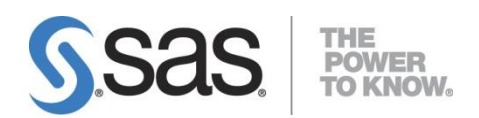

SAS 9.3 Foundation 安裝過程中,會安裝必要系統元件。詳細系統需求資訊,請 參閱下列文件:

 [Documentation for installing SAS 9.3 in Windows 32-bit and x64 operating](http://support.sas.com/documentation/installcenter/93/win/index.html)  [environments](http://support.sas.com/documentation/installcenter/93/win/index.html)

檔案系統之建議:

- 支援長檔名。
- 建議使用 NTFS 檔案系統。
- 請使用英文路徑名稱。

### <span id="page-3-0"></span>**1.3.** 硬體需求

SAS 9.3 Foundation 硬體需求:

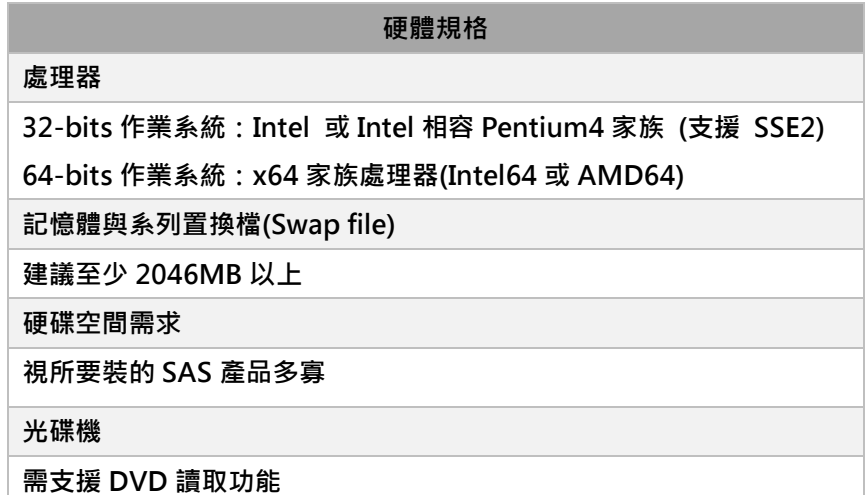

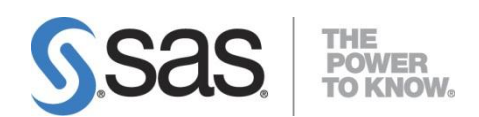

## <span id="page-4-0"></span>**1.4.** 其他注意事項

- 安裝 SAS 時,需使用<mark>英文的電腦名稱及電腦登入帳號</mark>。
	- **[Note]** 確認使用者帳號步驟:

 在電腦搜尋處輸入 cmd ,開啟【命令提示字元】,確認電腦登入帳 號。

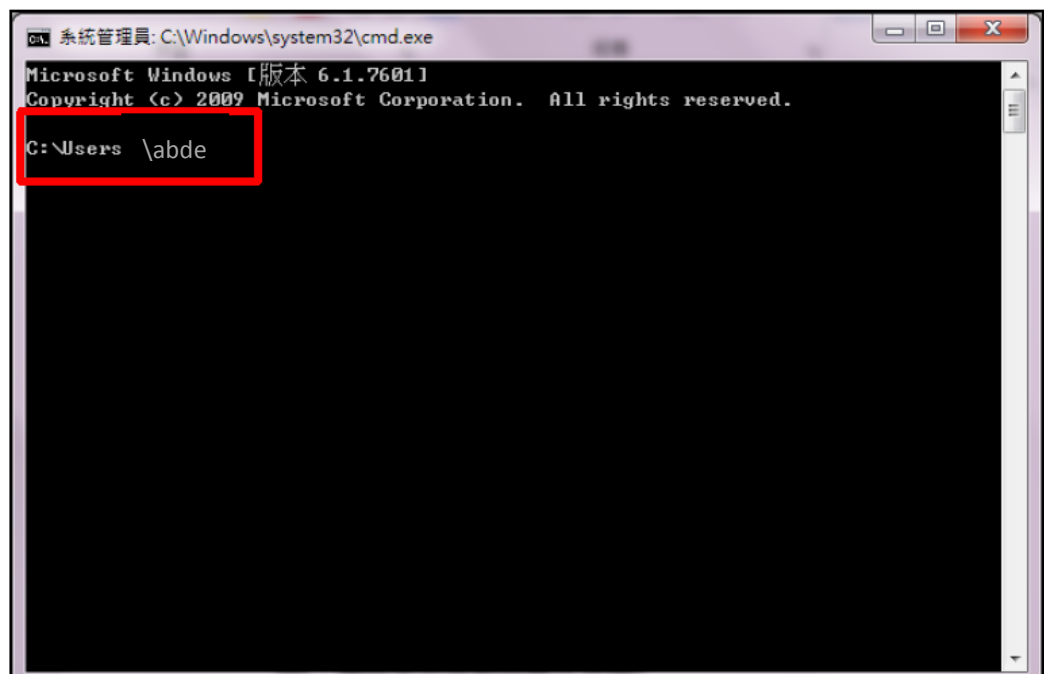

解決方法 新增一個「英文」且具有「管理者權限」帳號。

Step 1:【控制台】>【使用者帳戶】,點選【管理其他帳戶】>【建立新的帳戶】 Step 2:請務必建立具有「系統管理員」身份的英文帳號。

安裝帳號需有<mark>系統管理者(Administrator)的權限</mark>;且對所安裝的目錄要有寫入 的權限。

**[Note]** 因 Windows 7(含)之後的版本要求, 安裝 SAS 時,請在安裝程式上 按滑鼠右鍵,選擇【以系統管理員身分執行】。

- 請勿使用相容性模式執行安裝。
- 安裝之前<mark>必須先將防毒軟體、翻譯軟體等常駐程式暫時停止</mark>,同時建議把其他 與安裝無關之應用程式暫時關閉以加速安裝程式的進行。
- 確認目前 Java 安裝版本, SAS 是否有支援。 詳情參閱 <http://support.sas.com/resources/thirdpartysupport/v93/jres.html>。

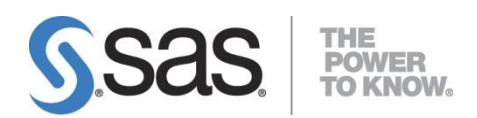

- 安裝之前需先準備好 SAS 授權檔( SAS Installation Data ),並請確認:
	- 1. SID 是否過期?使用記事本開啟授權檔,檢查 SID 之 proc setinit 內之 EXPIRE=…。
	- 2. 機器之作業系統是否與 SID 一致?檢查 SID 之 "Platform="欄位是否與機 器之作業系統一致。
- 電腦目前的系統時間是否正確無誤?

**[Note]** 安裝在 Windows 8 注意事項:

- 請先行安裝 Microsoft .NET Framework 3.5 Service Pack 1。下載路徑如下: <http://www.microsoft.com/zh-tw/download/details.aspx?id=25150> 。
- 目前版本不支援 Internet Explorer 10 。
- 請啟用所有磁碟區中 8.3 短檔名。

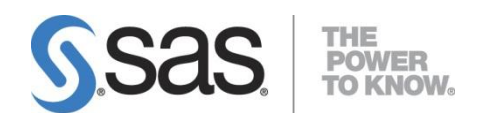

# <span id="page-6-0"></span>**2.** 安裝 **SAS** 系統

SAS 9.3 是使用 **SAS** 部署精靈 ( SAS Deployment Wizard )來部署 SAS 軟體與安裝 SAS。安裝 SAS 9.3 Foundation 步驟:

- 1. 首先,使用 SAS 部署精靈建立 SAS Software Depot。
- 2. 接著,檢查 SAS Software Depot 檔案是否完整。
- 3. 最後,使用 SAS 部署精靈安裝 SAS 9.3 Foundation。

## <span id="page-6-1"></span>**2.1.** 建立 **SAS Software Depot**

**Step1:** 將 【SAS Software Disk 1 】DVD 光碟片置入光碟機中,啟動 SAS 部署精靈。

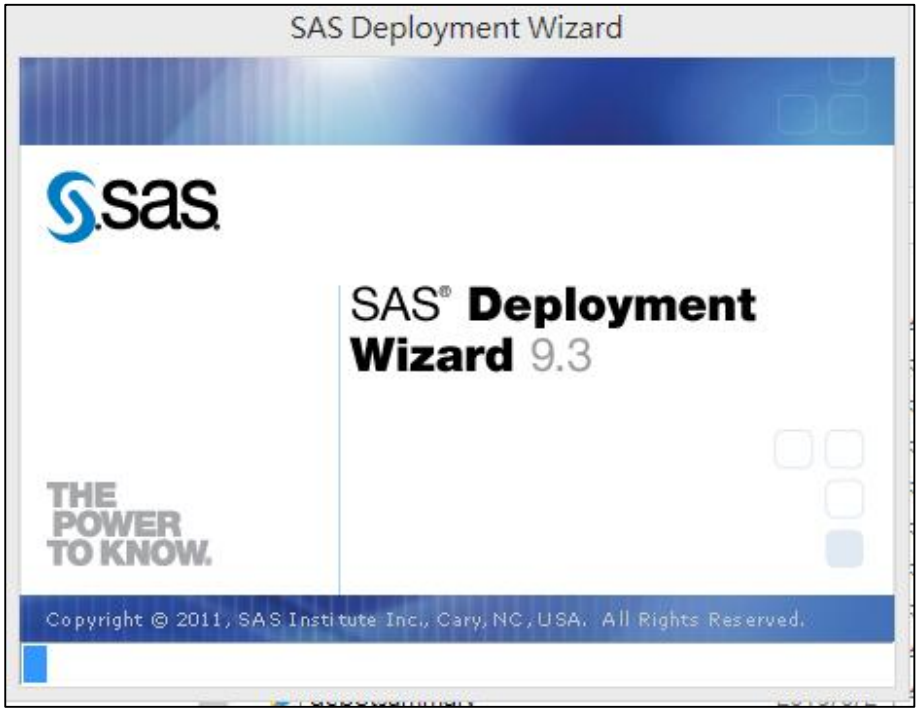

註: 若光碟未自動撥放,請至光碟機啟動 setup.exe 安裝程式。

**Step2:** 出現安裝語言畫面後,點選【確定】。

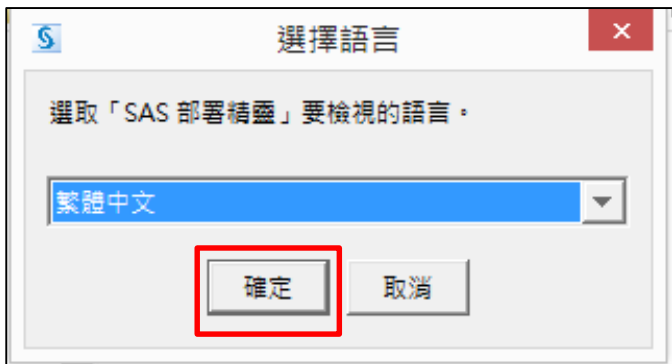

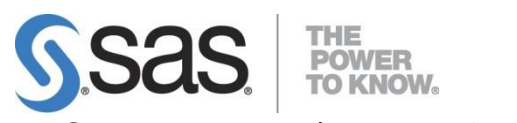

**Step3:** 出現以下畫面,開始執行安裝步驟。

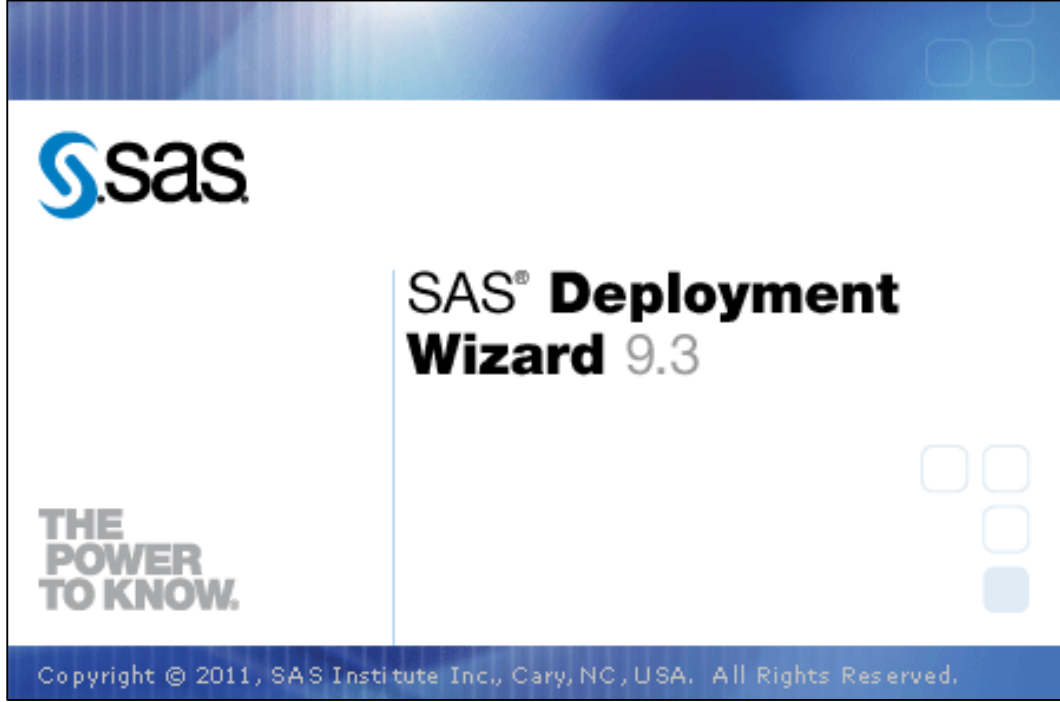

**Step4:** 出現部署工作畫面後,點選【建立或增加到 SAS Software Depot】, 再選【下一步】。

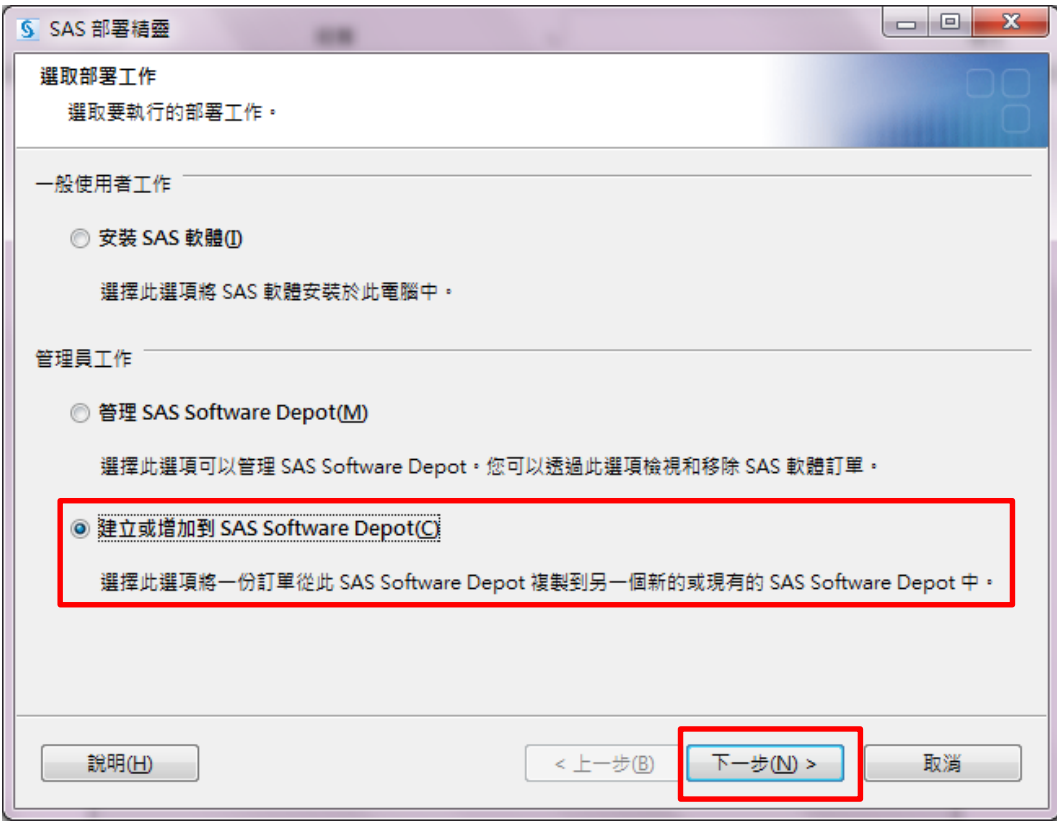

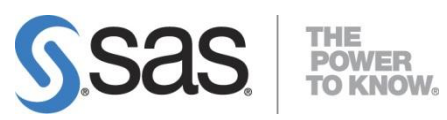

**Step5:** 出現訂單詳細資料畫面後,點選【下一步】。

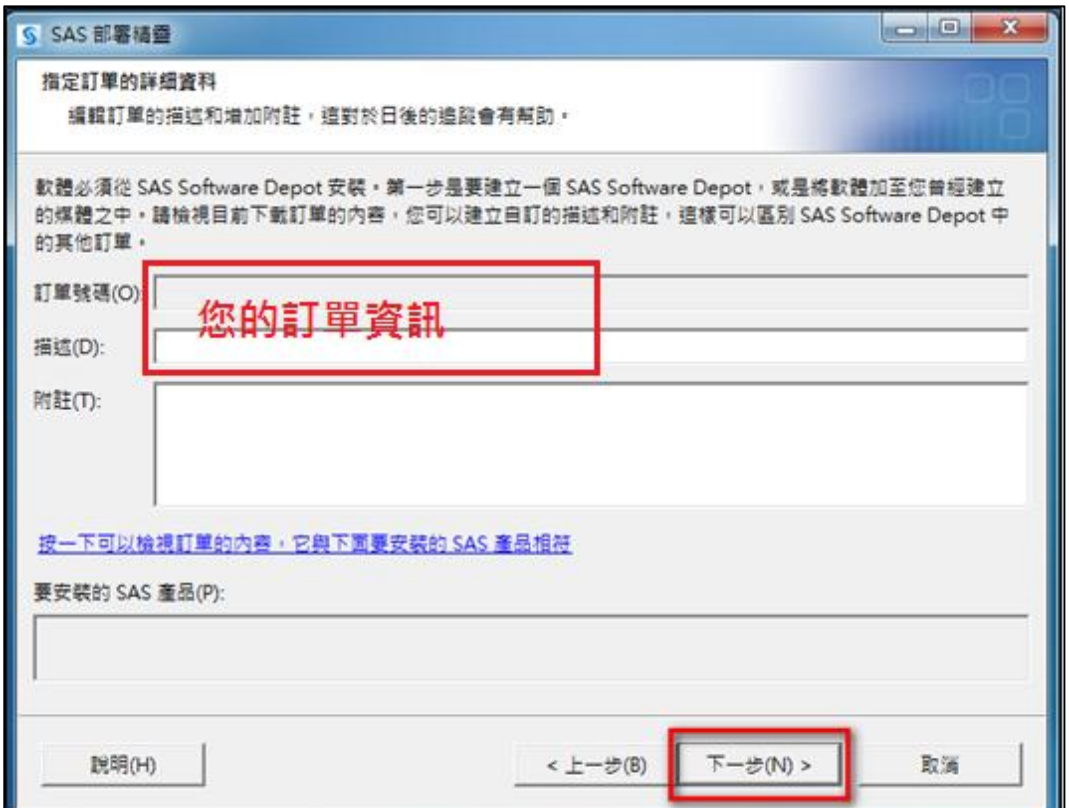

**Step6:** 出現指定訂單選項後,點選【包含完整訂單內容】 ,再選【下一步】。

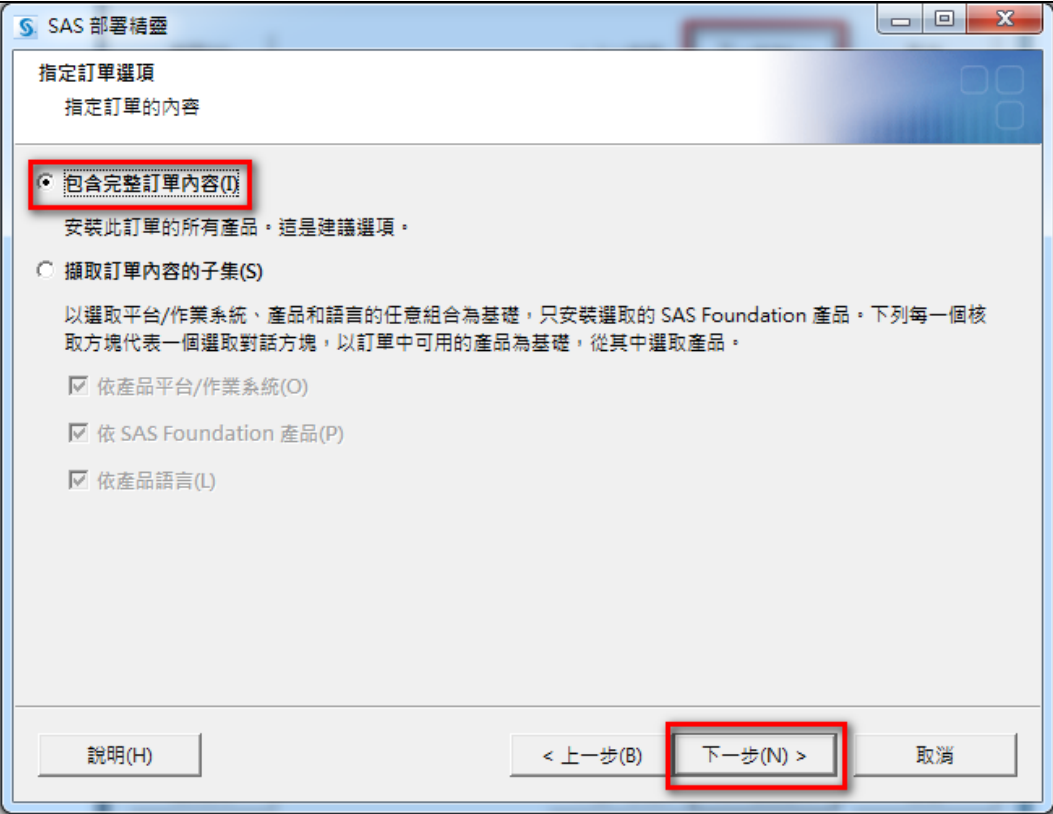

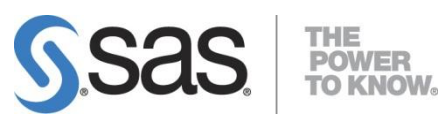

**Step7:** 指定 SAS Software Depot 目錄後,點選【下一步】。

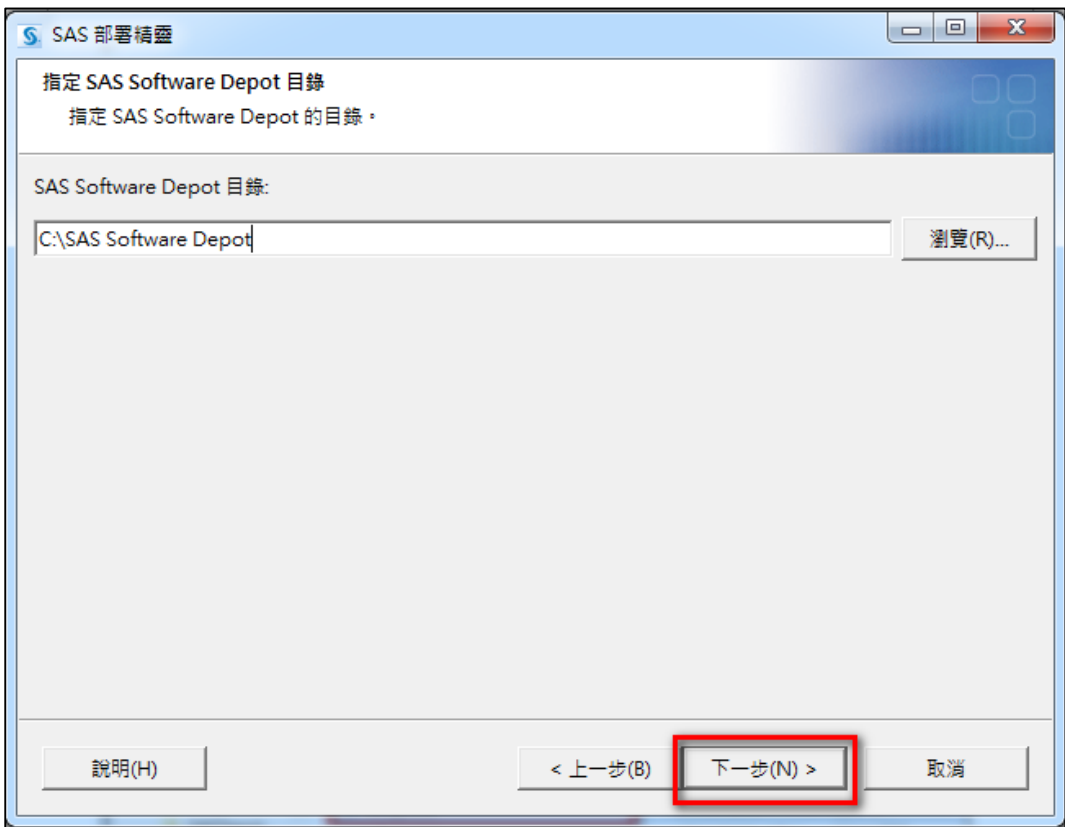

**Step8:** 點選【是】。

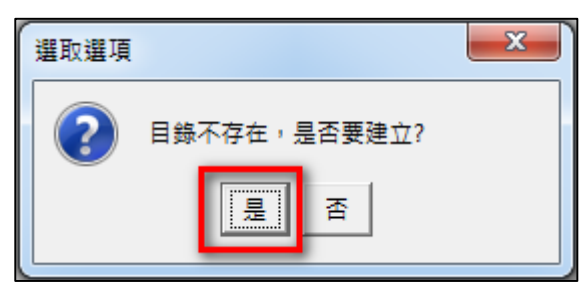

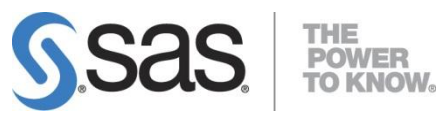

**Step9:** 點選【開始】。

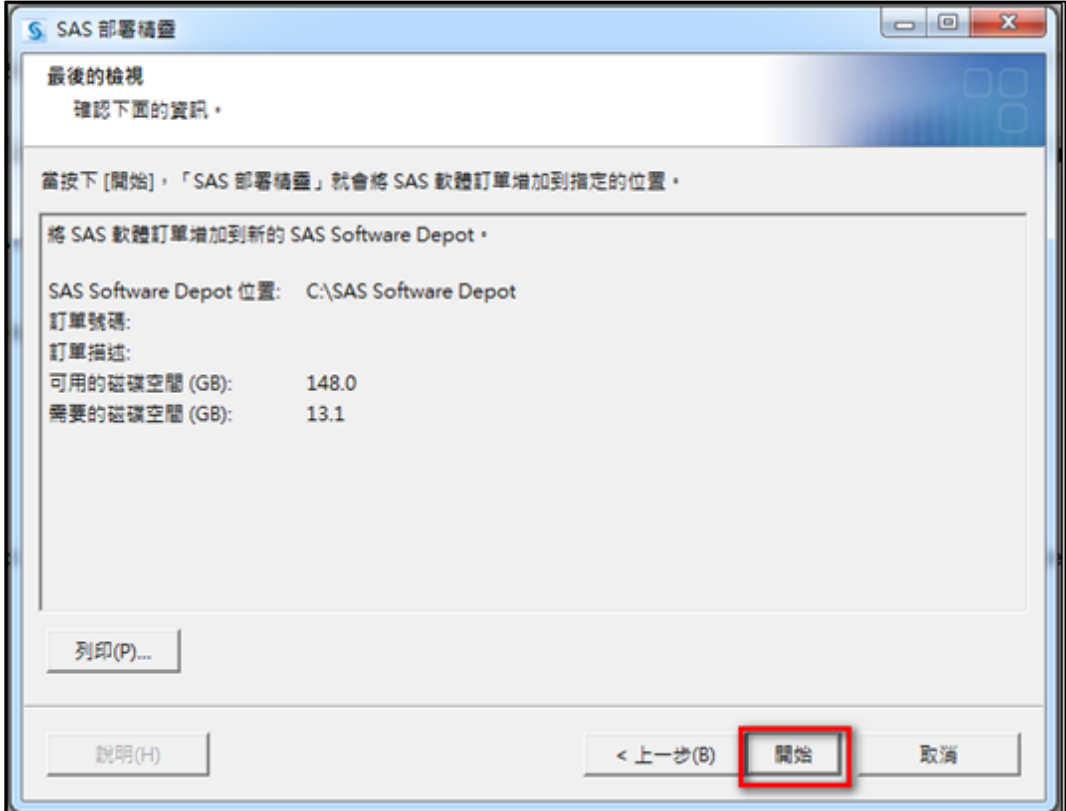

**Step10:** 開始複製 SAS Software Depot。

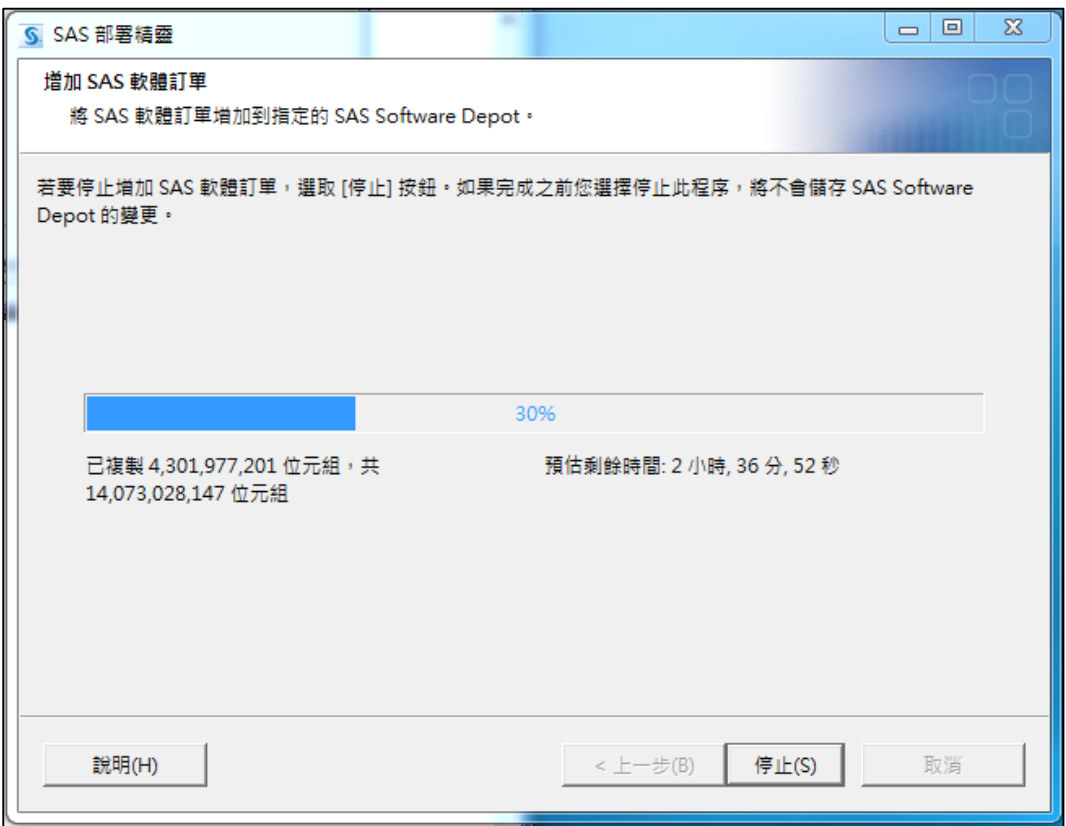

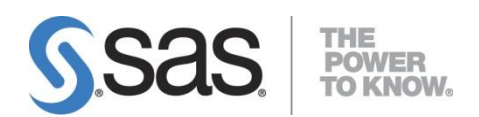

**Step11:** 請依指示,放入指定的 SAS 光碟片,點選【確定】。

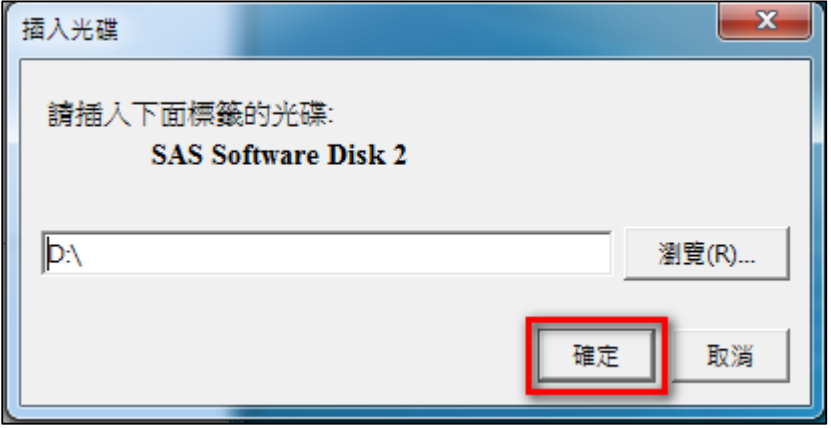

**Step12:** 出現以下畫面後,點選【下一步】。

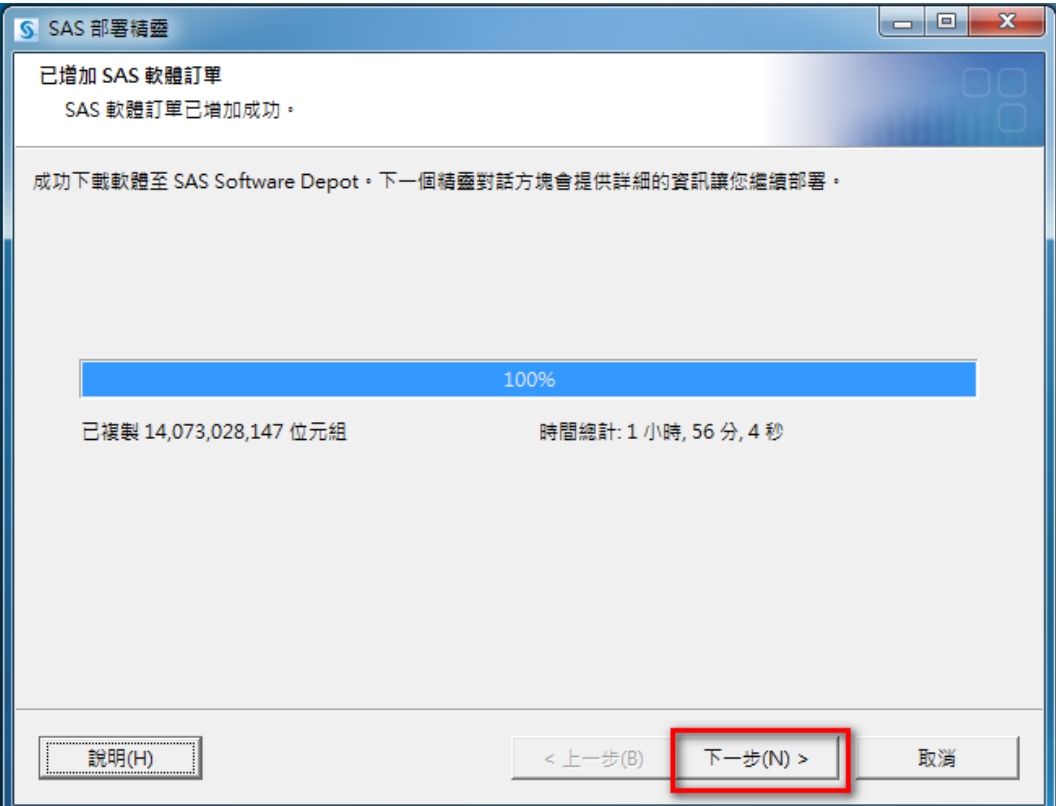

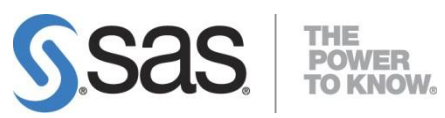

**Step13:**點選【完成】。 完成 SAS Software Depot 部署。

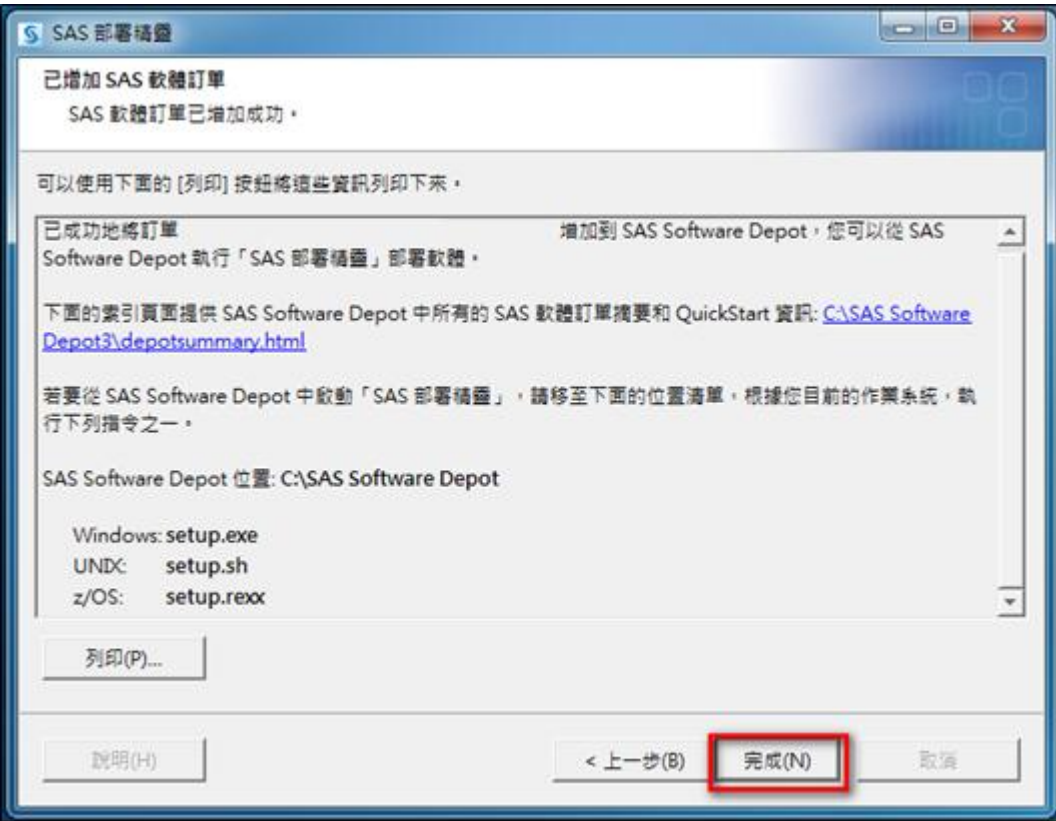

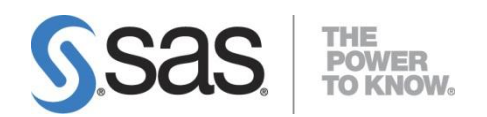

## <span id="page-13-0"></span>**2.2.** 檢查 **SAS Software Depot**

**Step1:** 至以下路徑執行檢查: C:\SAS SoftwareDepot\utilities\depotchecker, 執行【SASDepotCheck.exe】檔。

若作業系統為 Win7,請按滑鼠右鍵,點選【系統管理員身分執行】進行安裝。

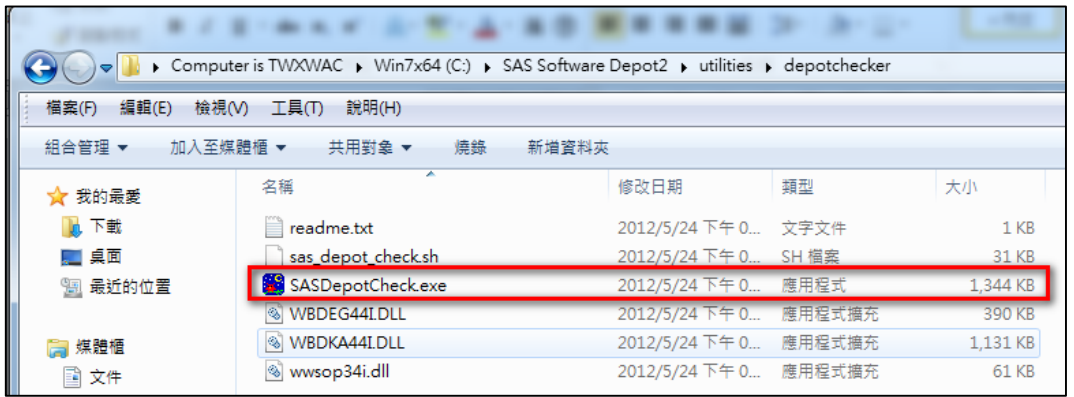

### **Step2:** 選擇 SAS Software Depot 路徑後,點選【確定】。

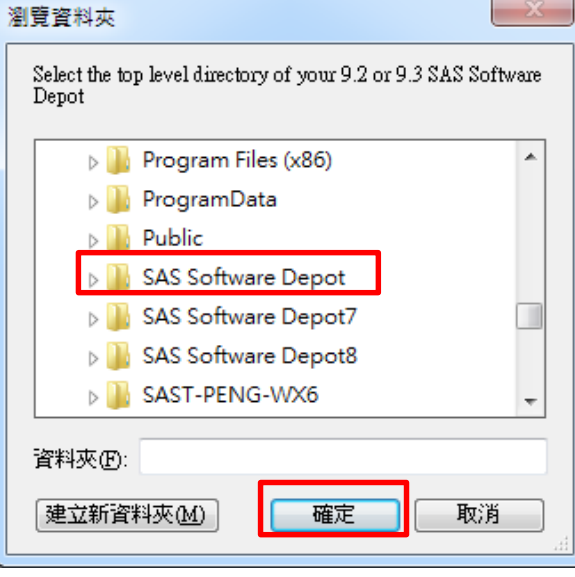

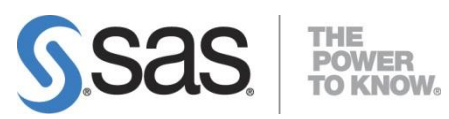

**Step3:** 出現以下畫面,選擇檢查結果儲存路徑後,點選【存檔】。

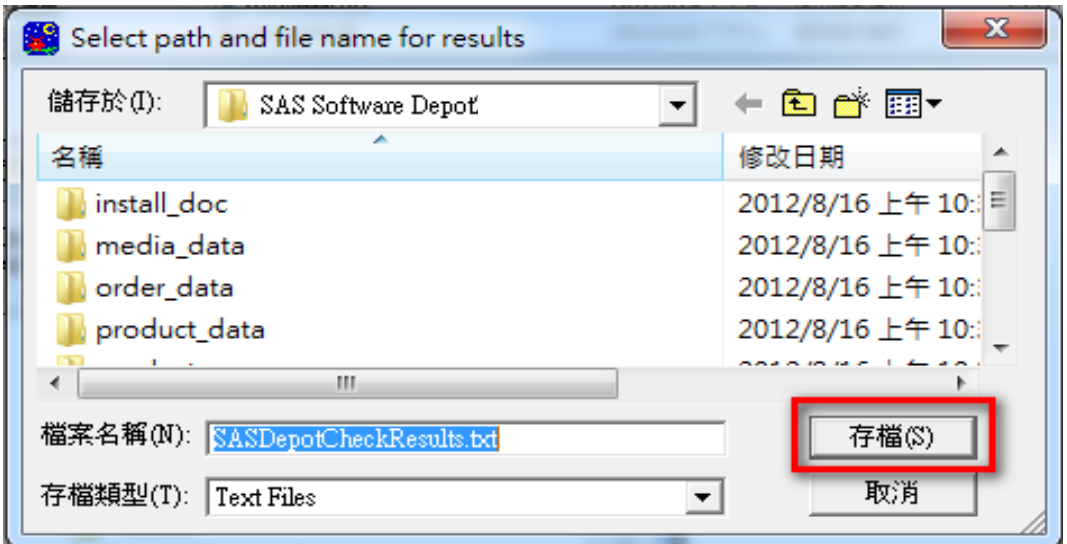

**Step4:** 出現以下畫面後,開始檢查。

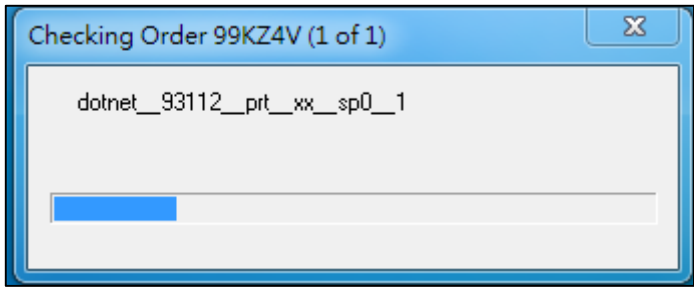

**Step5:** 檢查完畢後,出現 SASDepotCheckResult.txt 檔,確認最後內容。

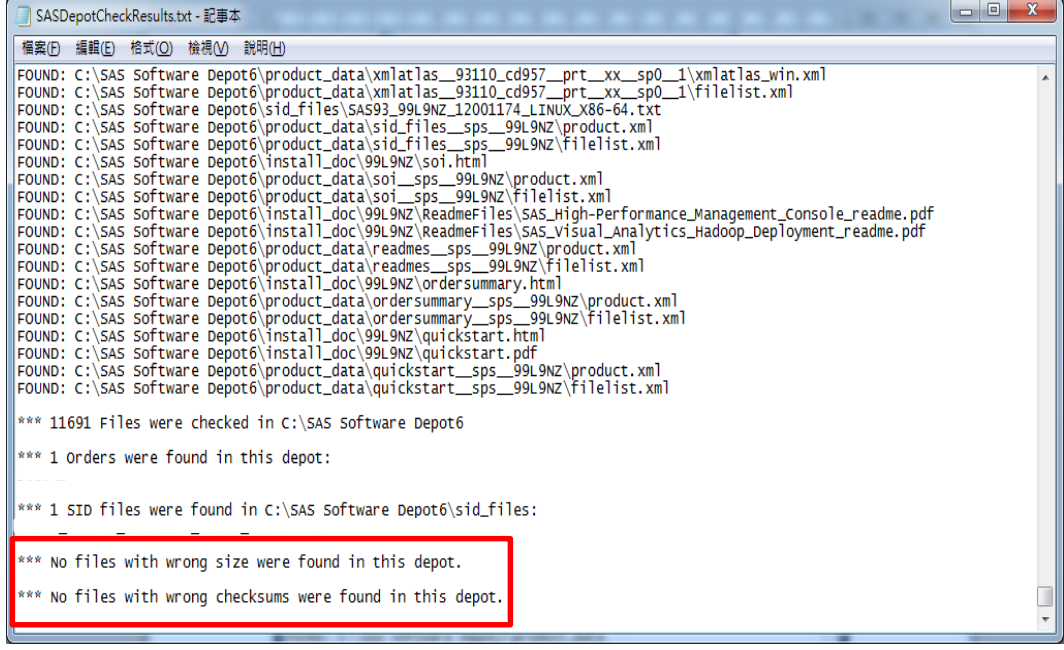

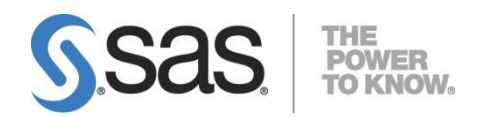

## <span id="page-15-0"></span>**2.3.** 安裝 **SAS 9.3Foundation**

安裝 SAS 9.3 Foundation 時,首先 SAS 部署精靈會先確認系統需求,先更新必 要系統元件;然後安裝 SAS 9.3 Foundation。

**Step1:** 請關閉其他應用程式。例如:防毒軟體、翻譯軟體等。

**Step2:** 至 SAS Software Depot 目錄下,執行【setup.exe】進行安裝。

作業系統為 Win7 後的版本,請按滑鼠右鍵,點選系統管理員身分執行進行安裝。

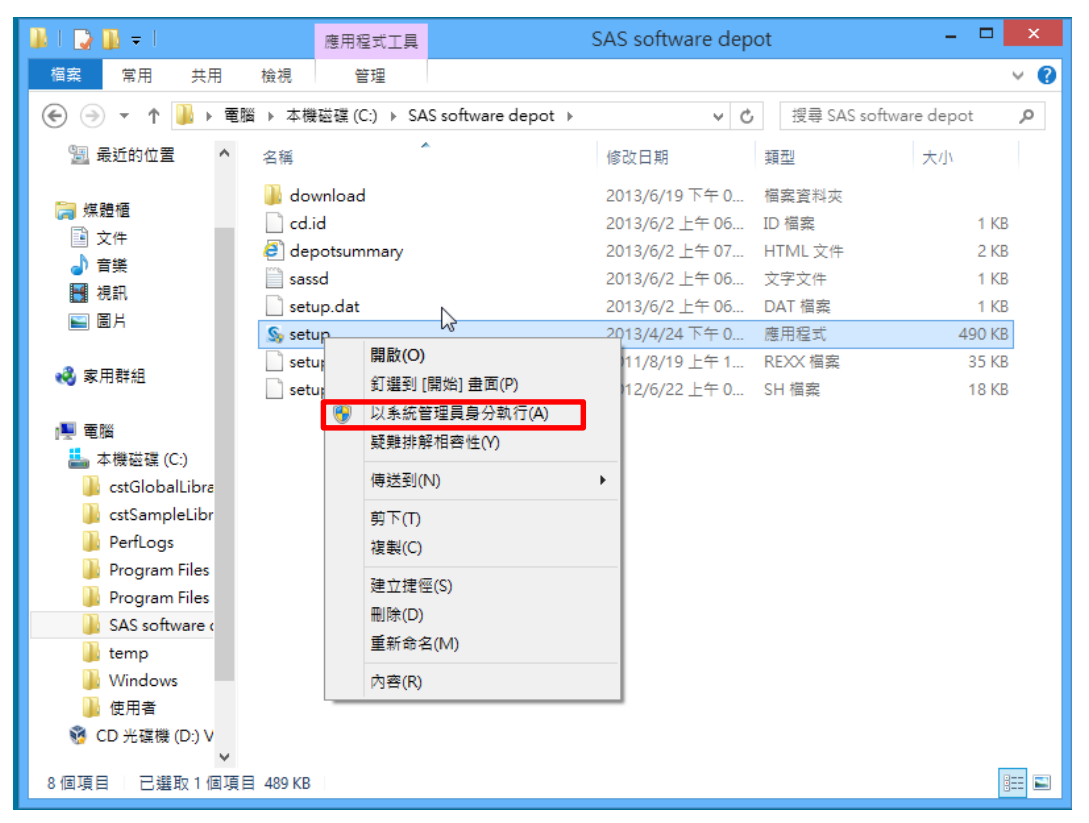

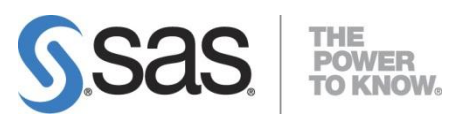

**Step3**:出現以下畫面,開始執行安裝步驟。

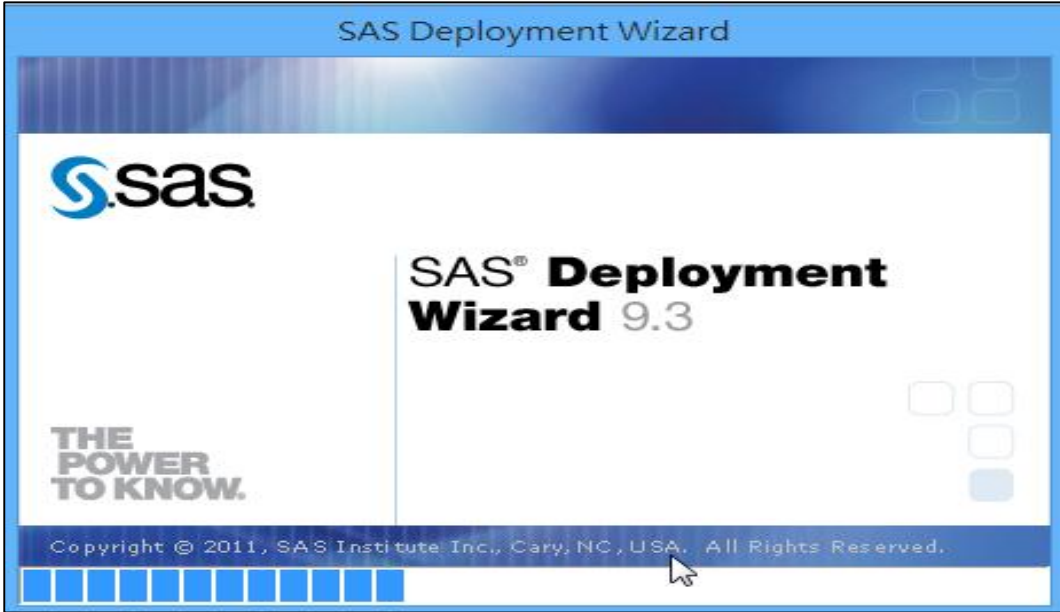

**Step4:** 確認安裝過程中顯示語言後,點選【確定】。

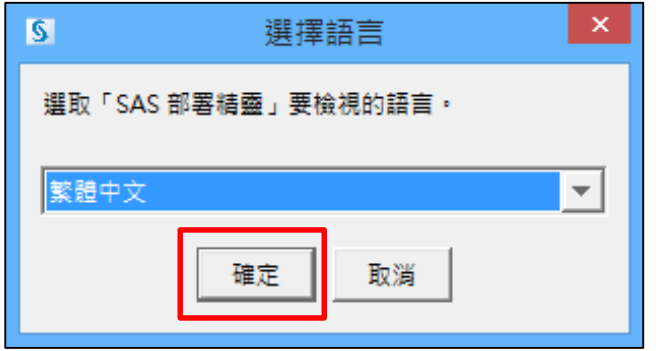

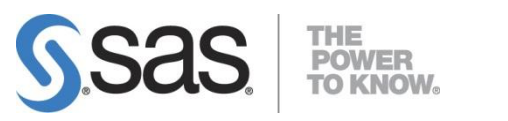

**Step5**:出現以下畫面,開始執行安裝步驟。

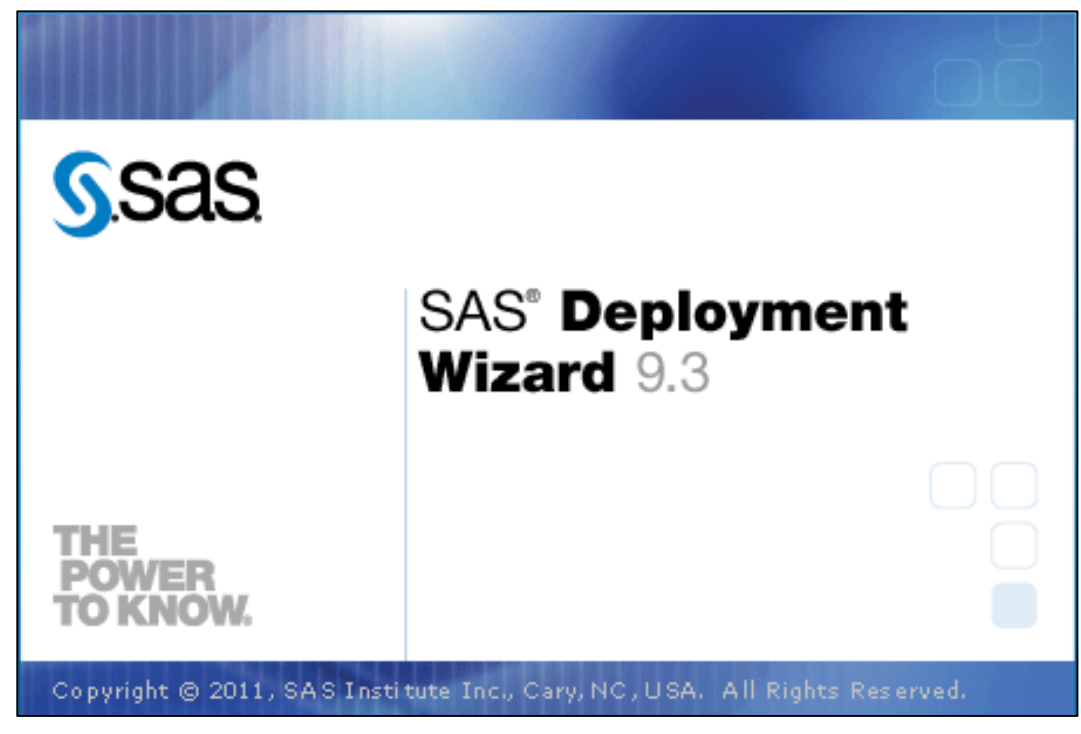

**Step6:** 出現部署工作畫面後,點選【安裝 SAS 軟體】,再選【下一步】。

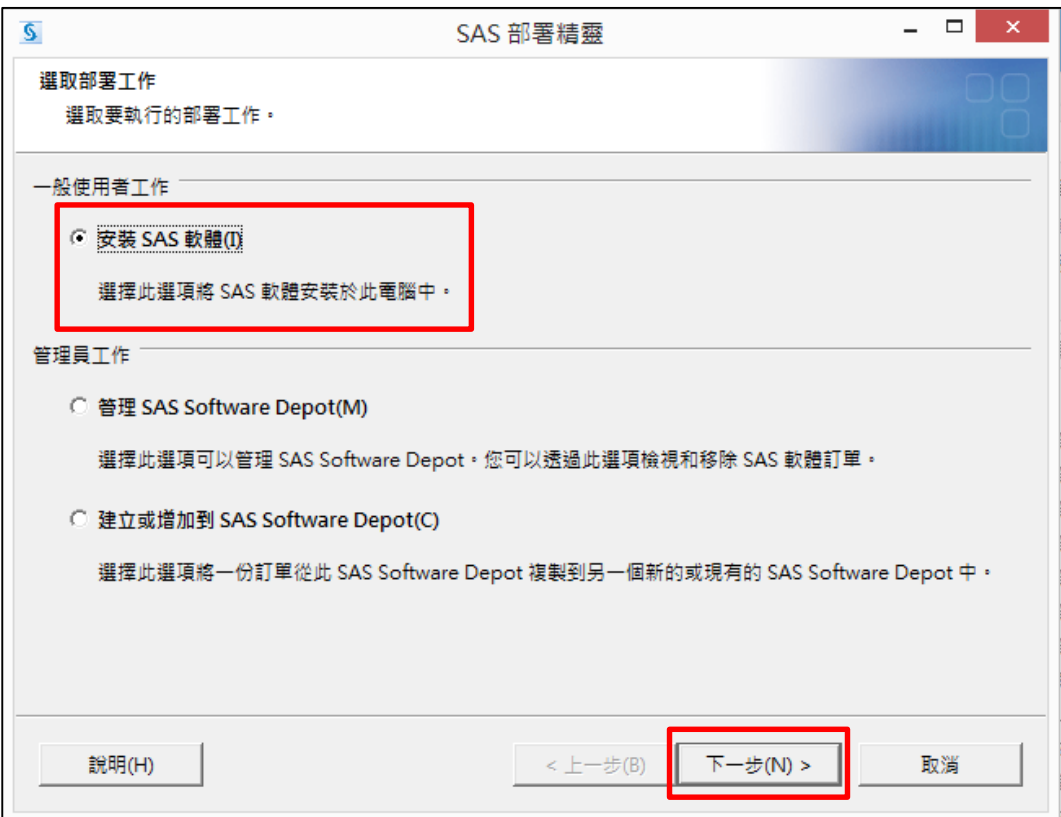

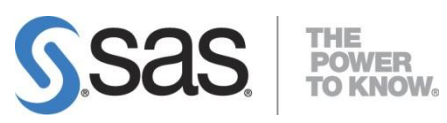

**Step7:** 指定 SAS 主目錄後,點選【下一步】。

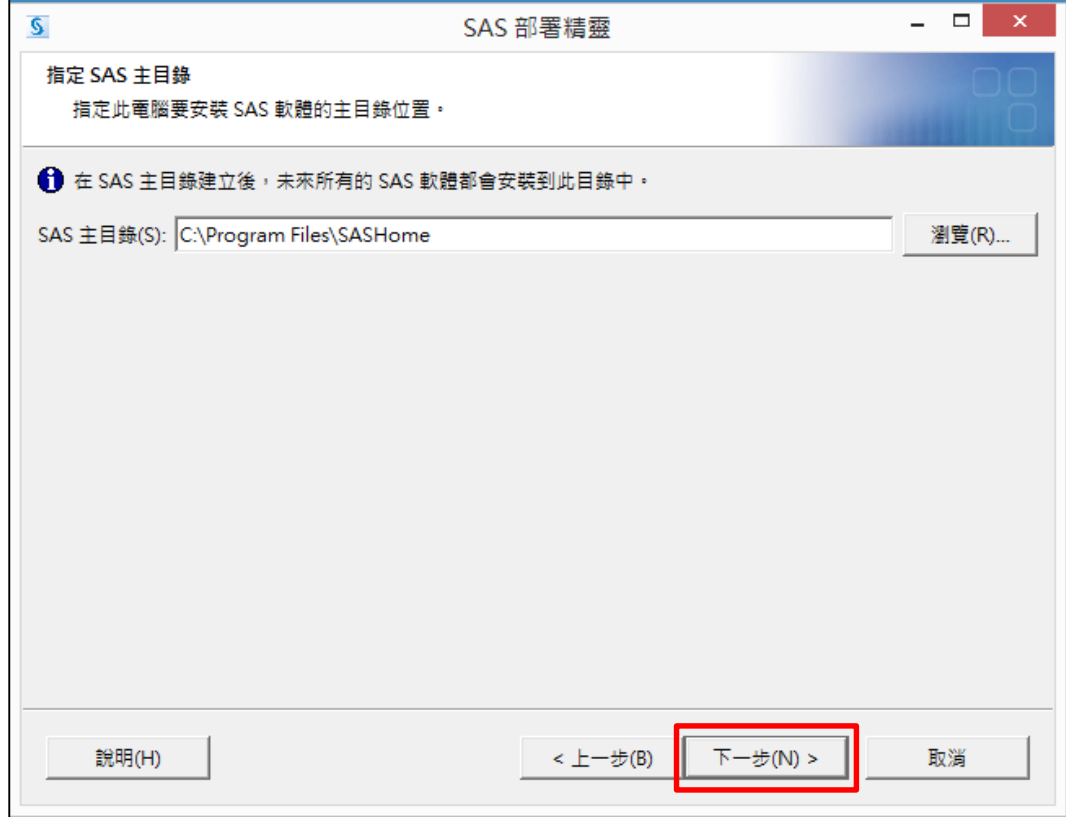

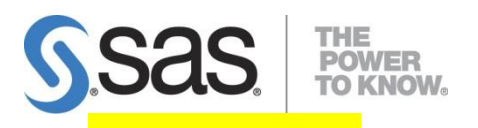

# **[**注意此步驟**]**

**Step8:** 出現以下畫面後,點選【安裝 SAS Foundation 和相關的軟體】, 再選【下一步】。

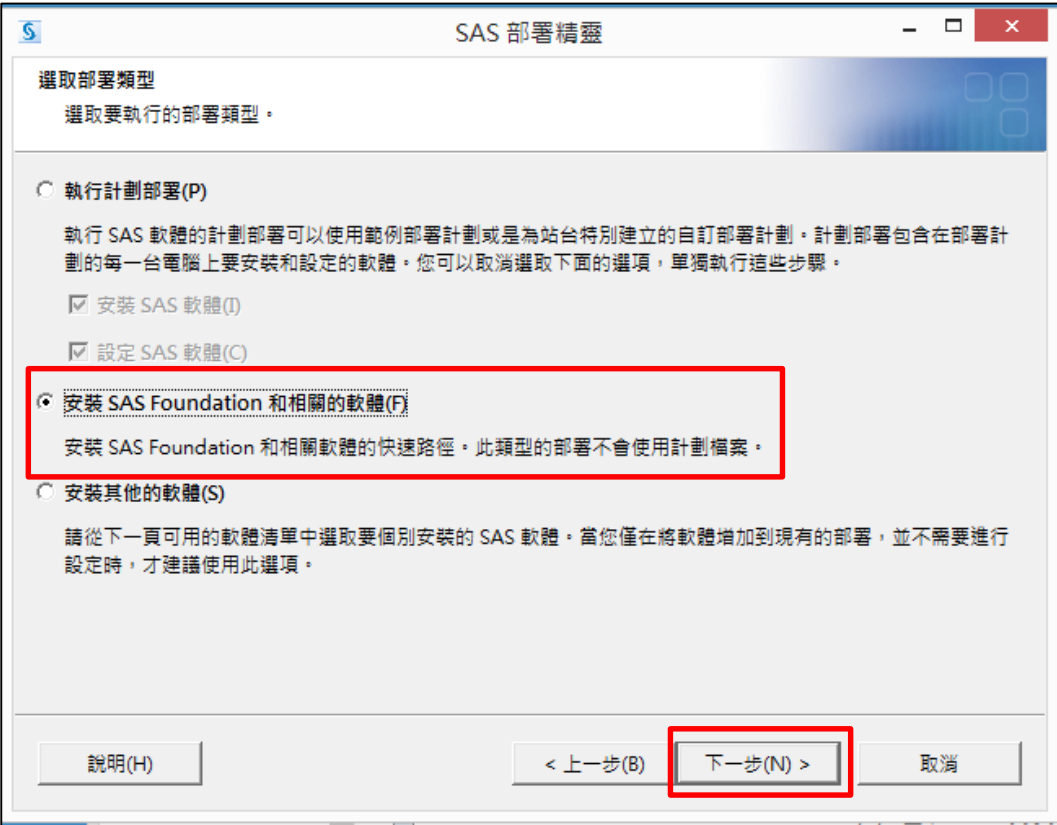

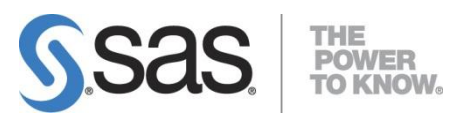

**Step9:** 若有 SAS /Access interface to : PC file format 產品授權, 選【SAS PC Files Server 】,點選【下一步】。

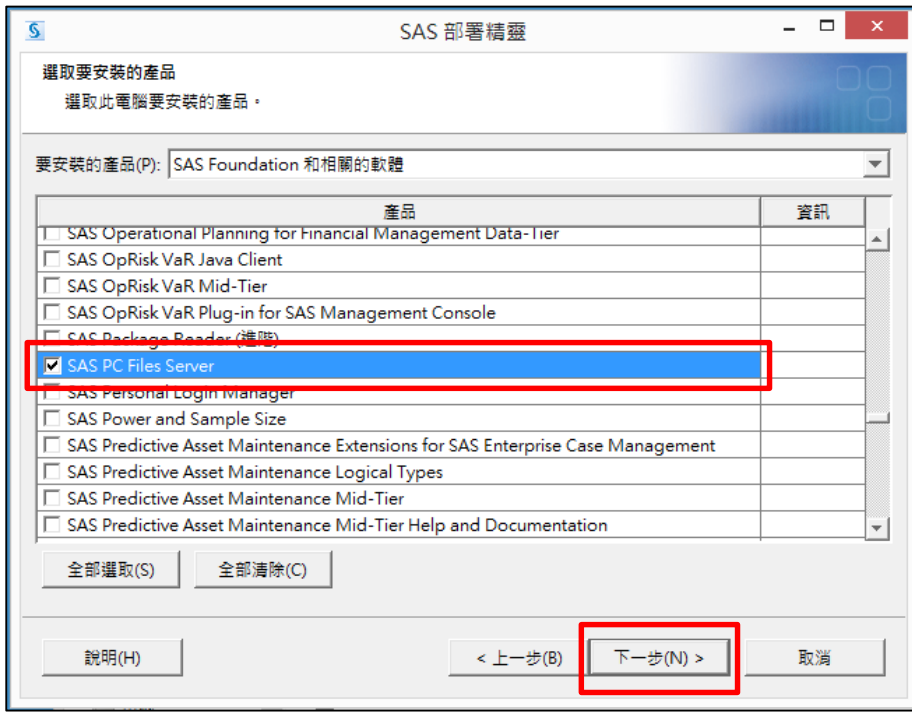

### **Step10:** 依作業系統位元數選擇對應選項後,點選【下一步】。

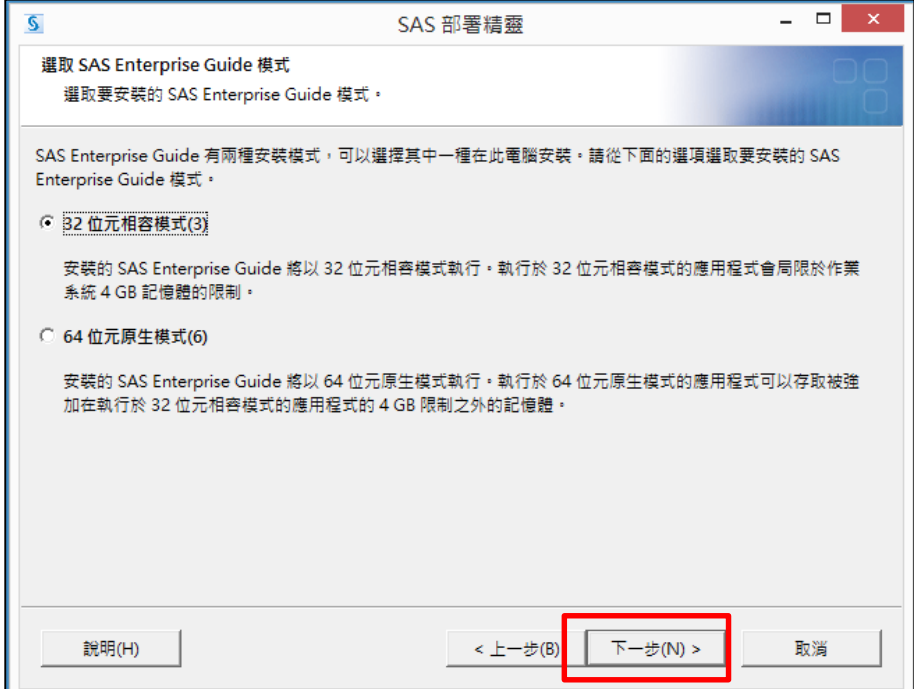

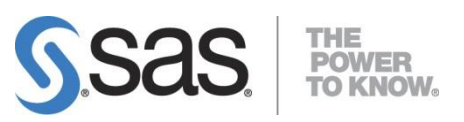

**Step11:** 出現以下畫面後,點選【下一步】。

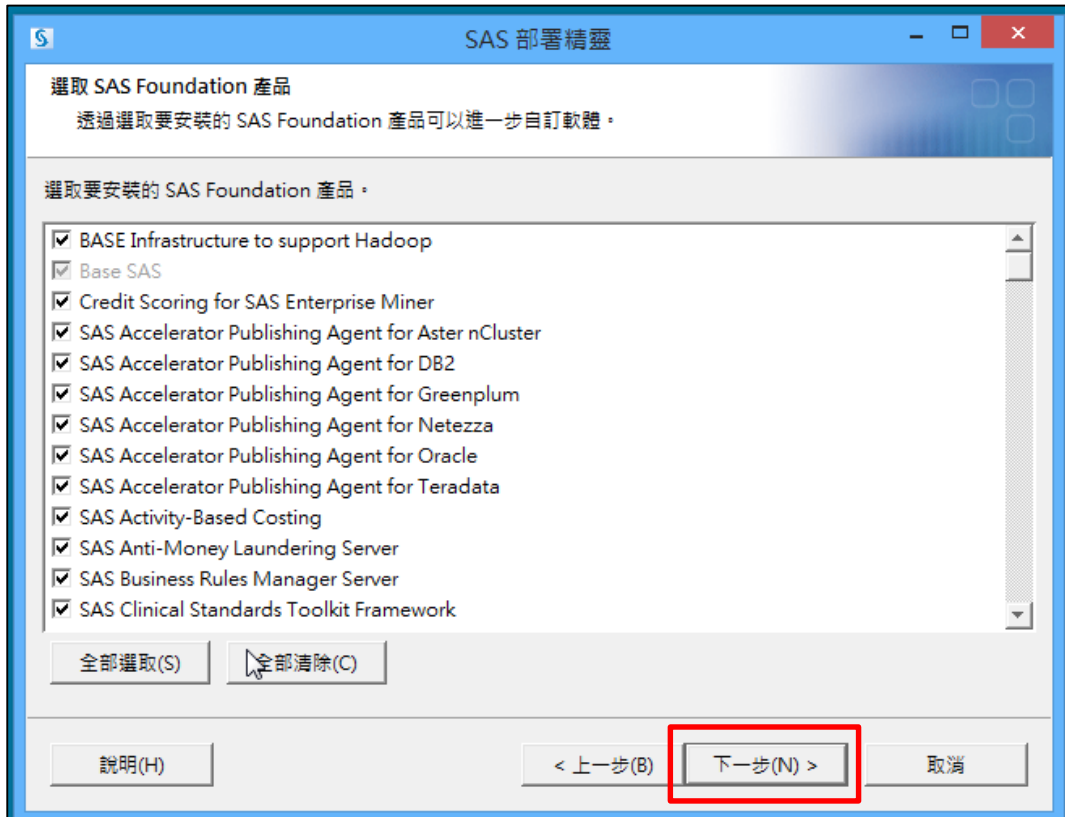

**Step12:** 出現以下畫面後,點選【瀏覽】,並指定授權碼路徑。

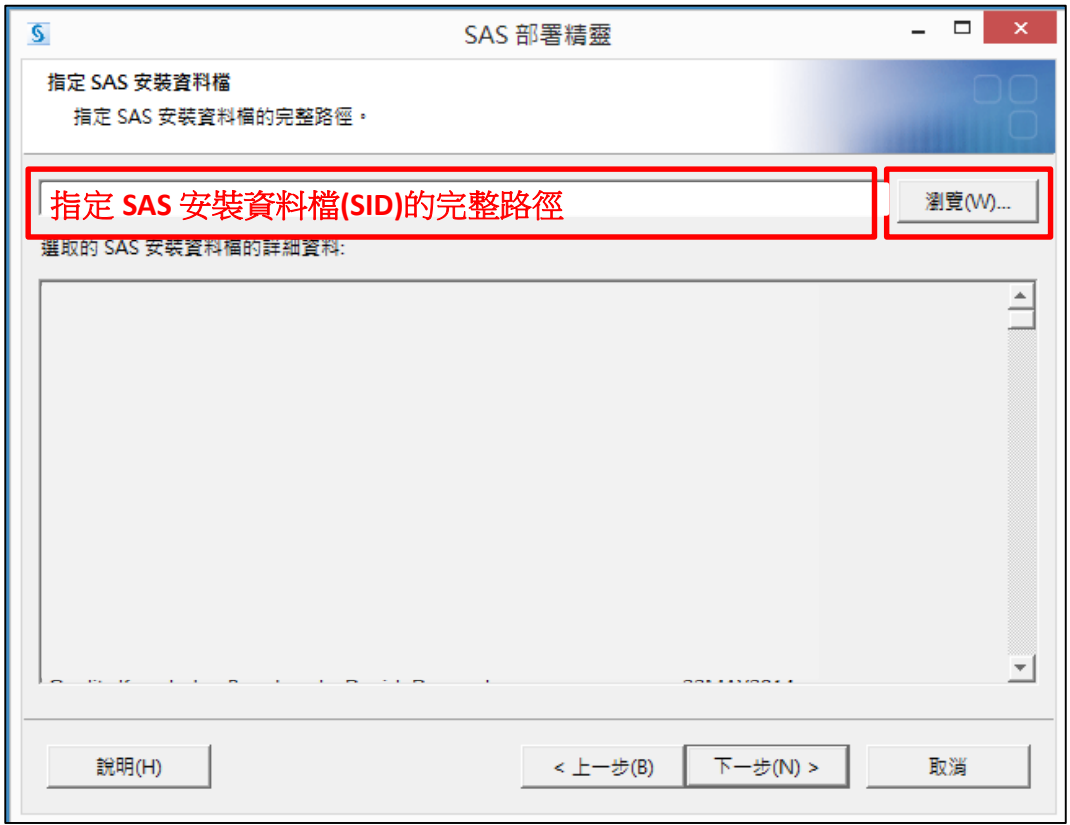

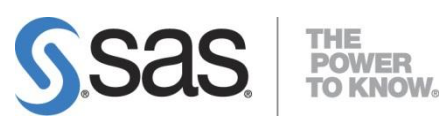

**Step13:** 出現以下畫面,確認到期日無誤後,點選【下一步】。

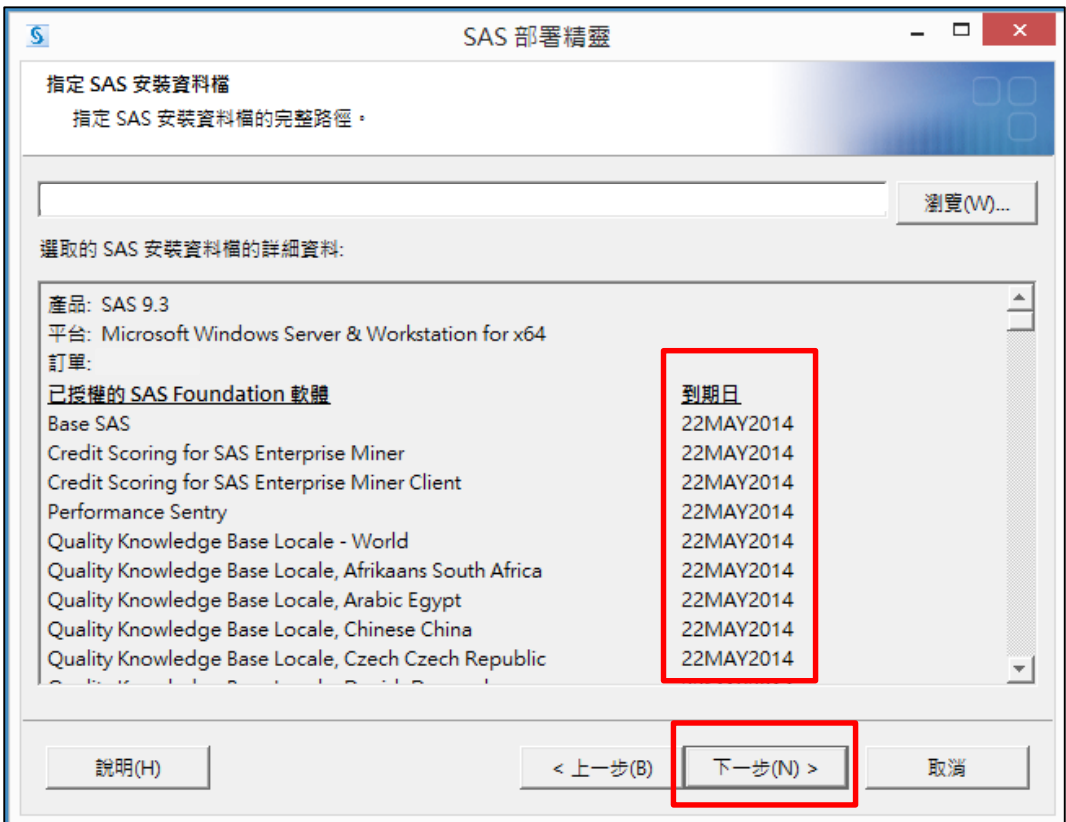

**Step14:** 先選【全部清除】,點選【繁體中文(台灣)】,再選【下一步】。

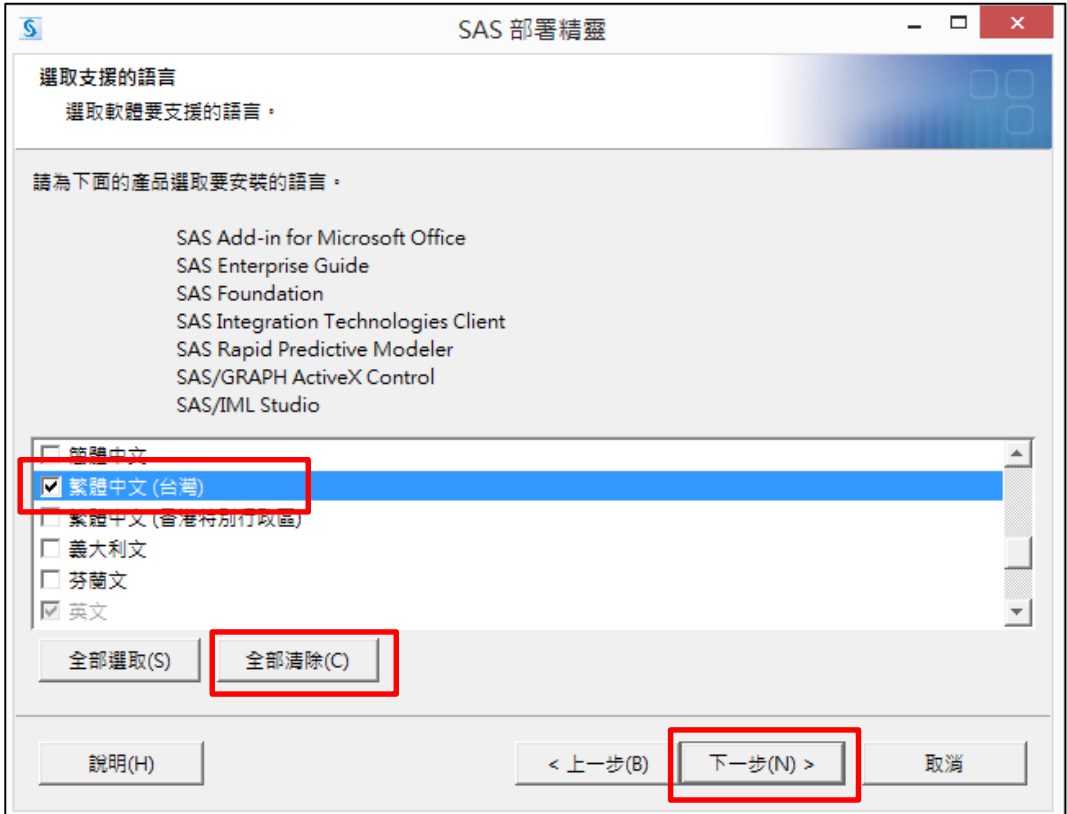

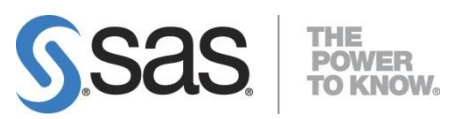

**Step15:** 確認軟體預設語言後,點選【下一步】。

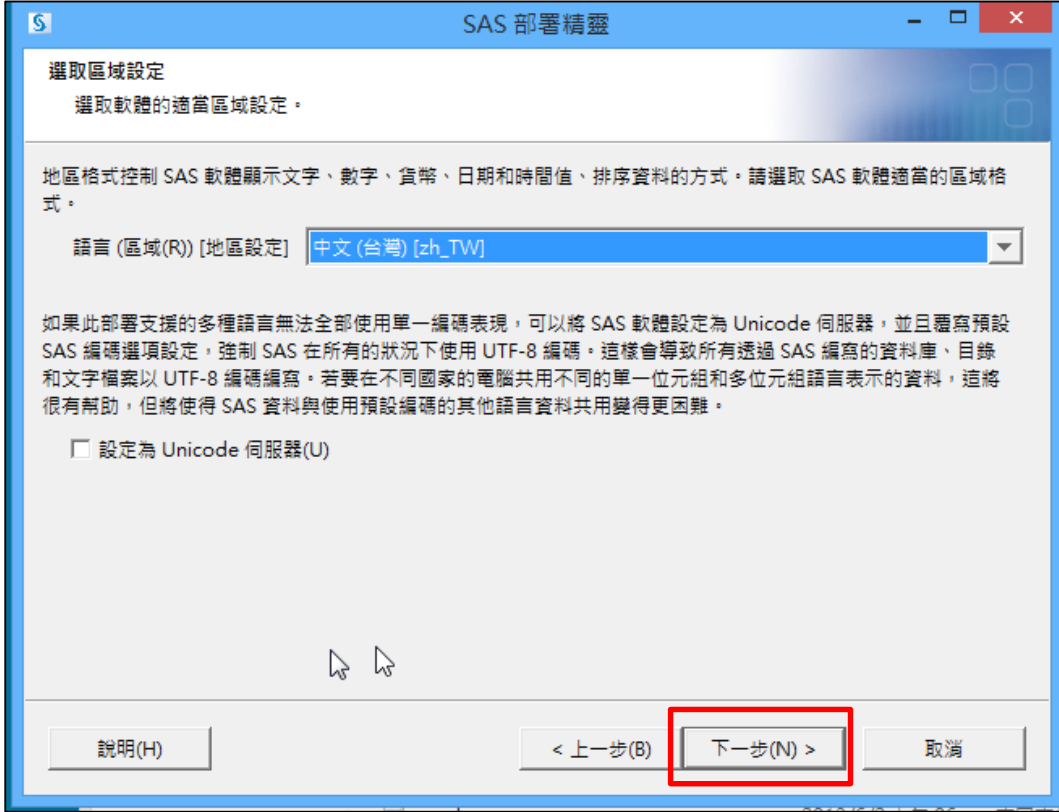

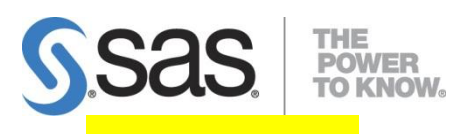

**[**注意此步驟**]**

**Step16:** 

<Java 7 使用者>確認目前 Java 安裝版本, SAS 是否有支援。

若需使用 Java 7,請選【選取現有的Java Runtime Environment】,路徑設為 C:\Program Files\Java\jre7, 再選【下一步】。

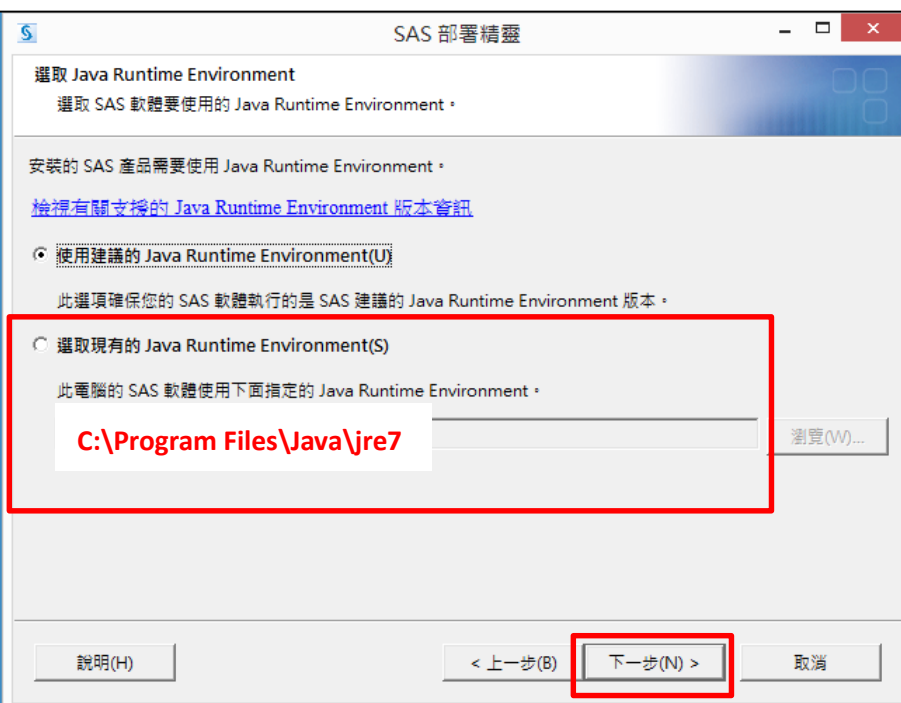

### **<**非**Java 7**使用者**>**

請選【使用建議的Java Runtime Environment】後,點選【下一步】。

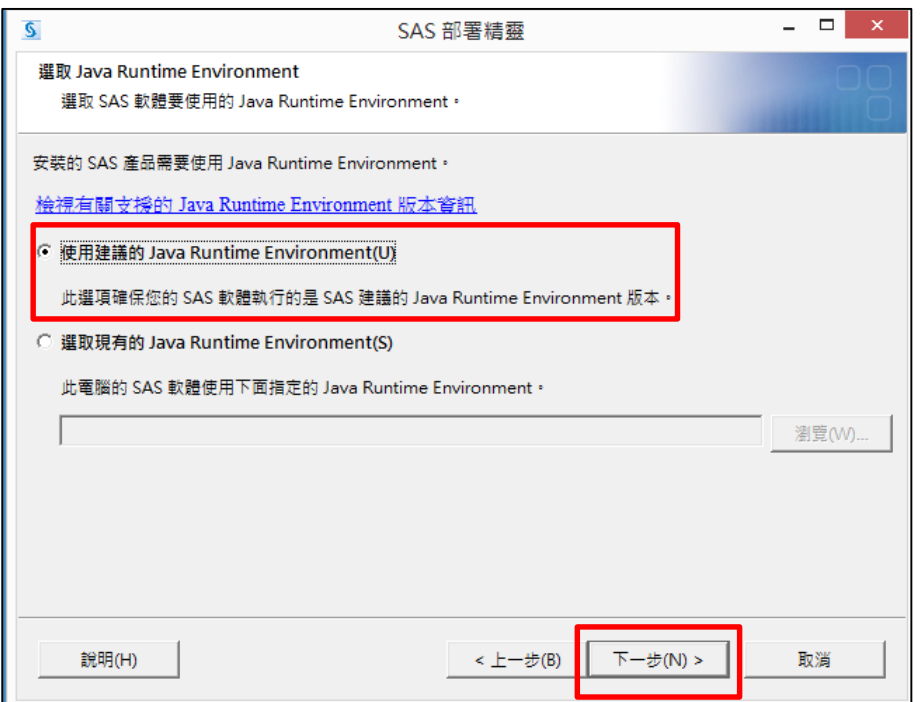

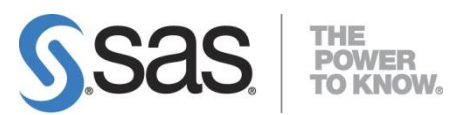

# **<**安裝 **SAS PC Files Server**,有以下步驟須執行**>**

**1.** 出現以下畫面後,點選【下一步】。

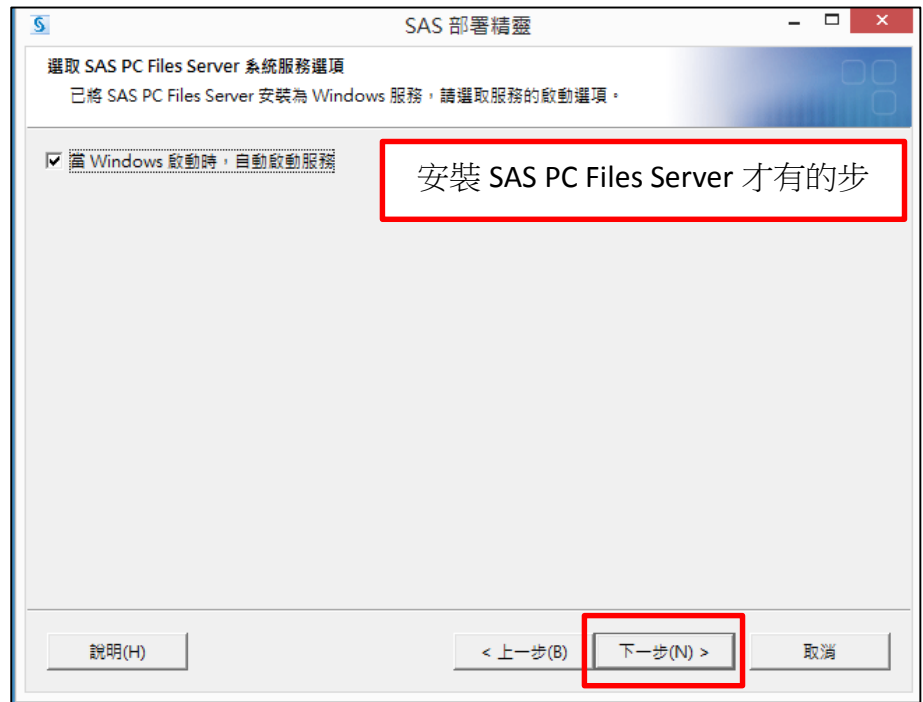

### **2.** 出現以下畫面後,點選【下一步】。

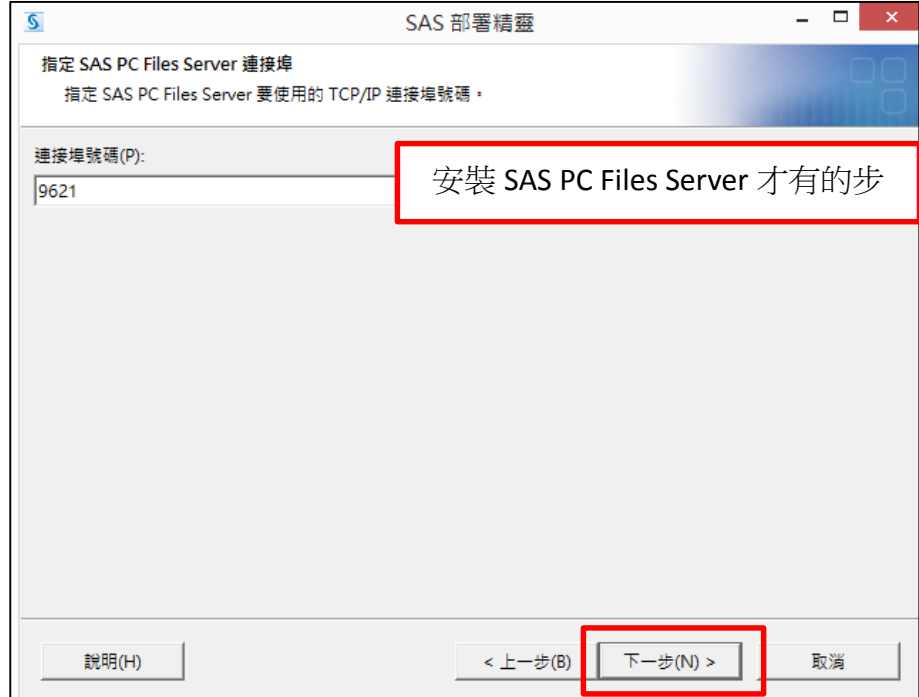

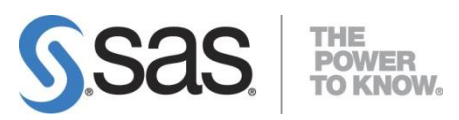

**Step17:** 出現系統檢查 SAS 安裝套件。

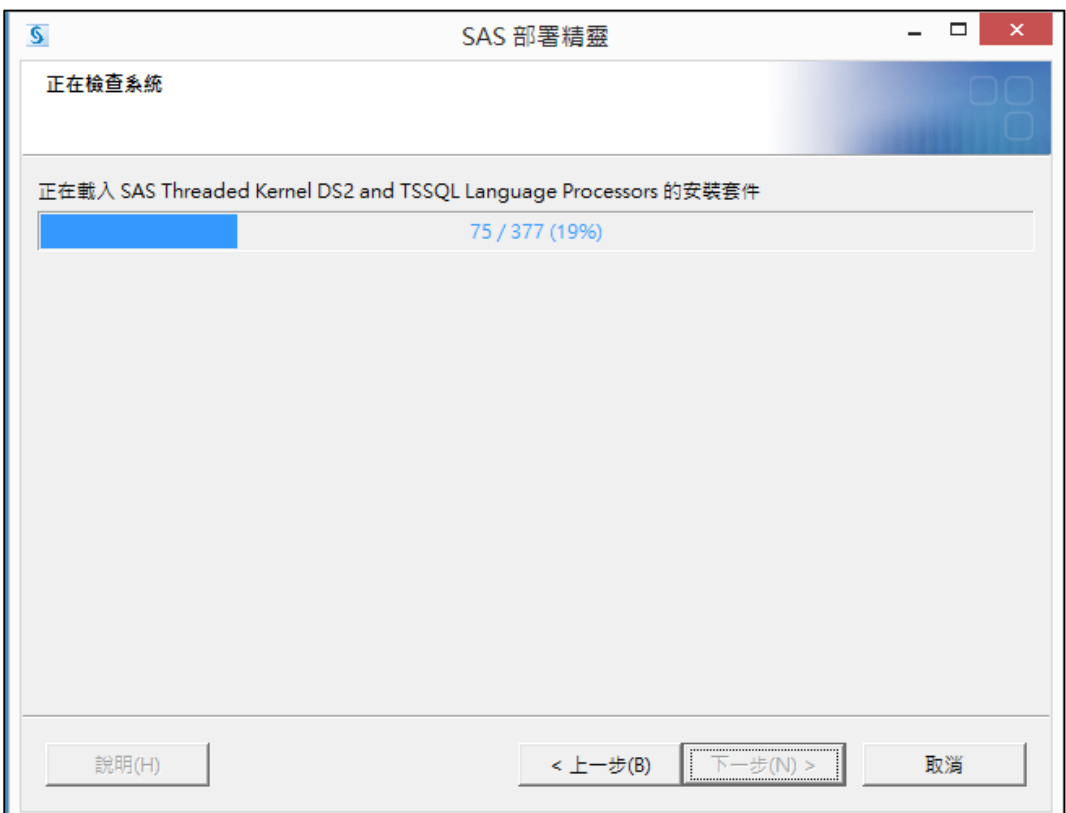

## **Step18:** 系統檢查 SAS 安裝套件完畢後,點選【下一步】。

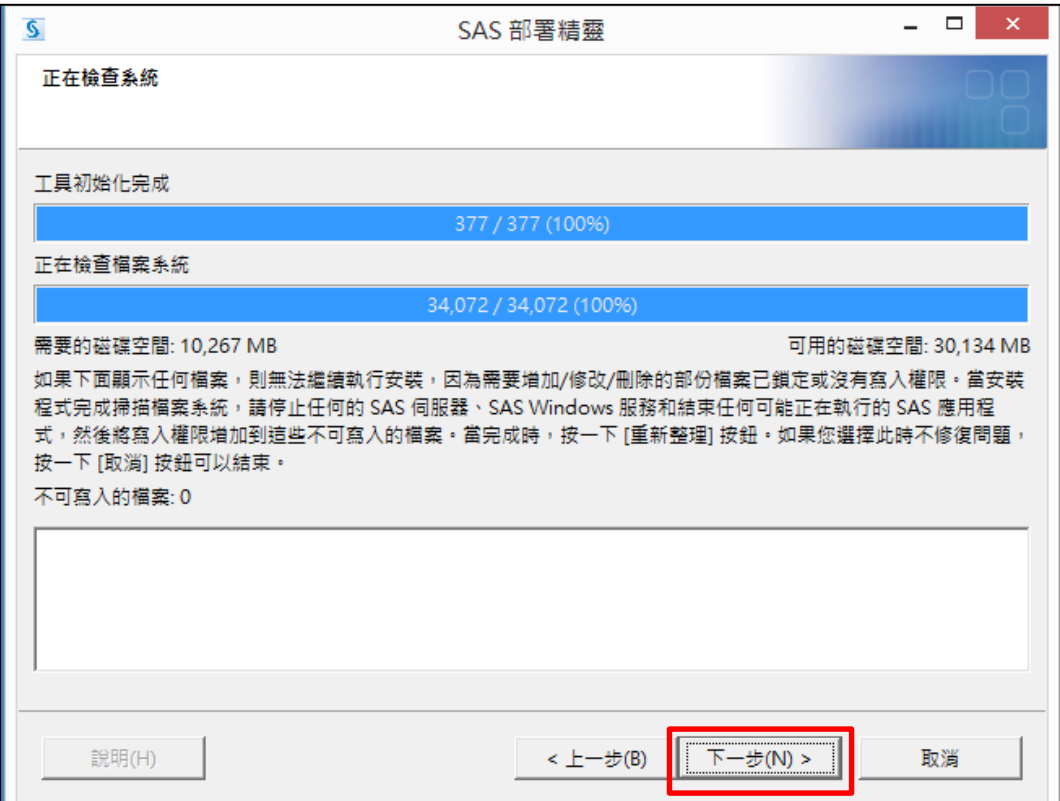

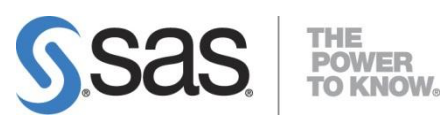

**Step19:** 點選【開始】,開始安裝 SAS 9.3。

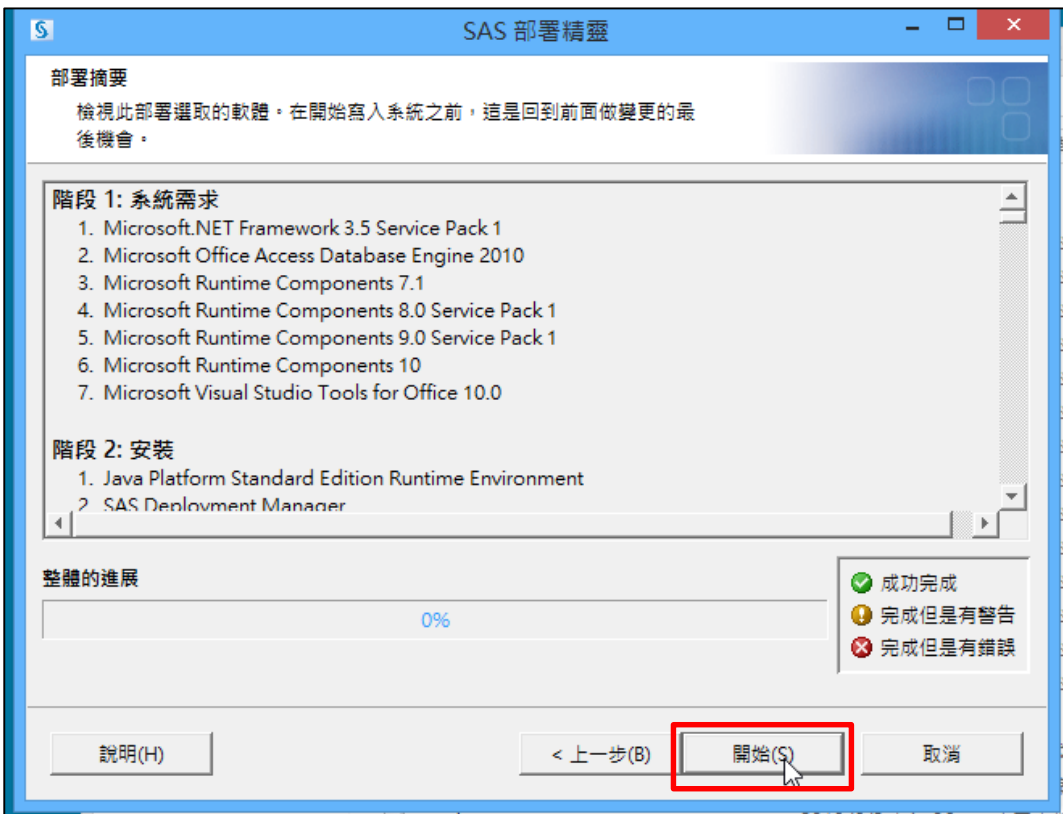

**Step20:** [ 階段 1: 系統需求 ] 安裝系統所需元件,會因使用者的電腦環境而異, 安裝過程中會要求重新開機,點選【確定】。

重新開機後,若無持續安裝,請重覆前面 Step 1~Step 19 步驟。

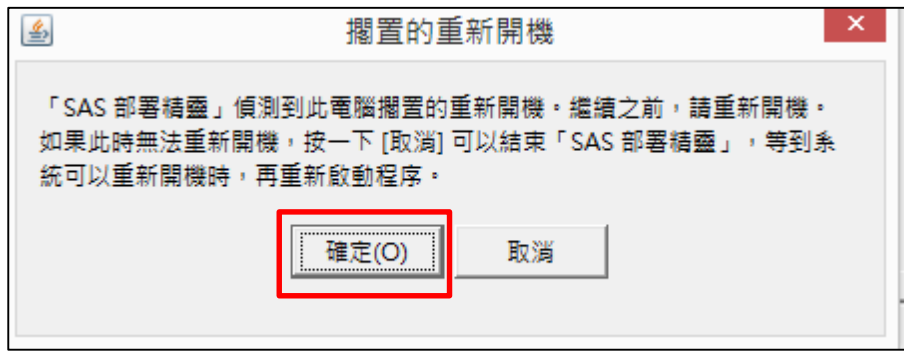

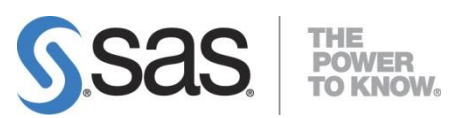

**Step21:** 系統安裝 SAS 套件完畢,確認所有元件皆成功完成後,點選【下一步】。

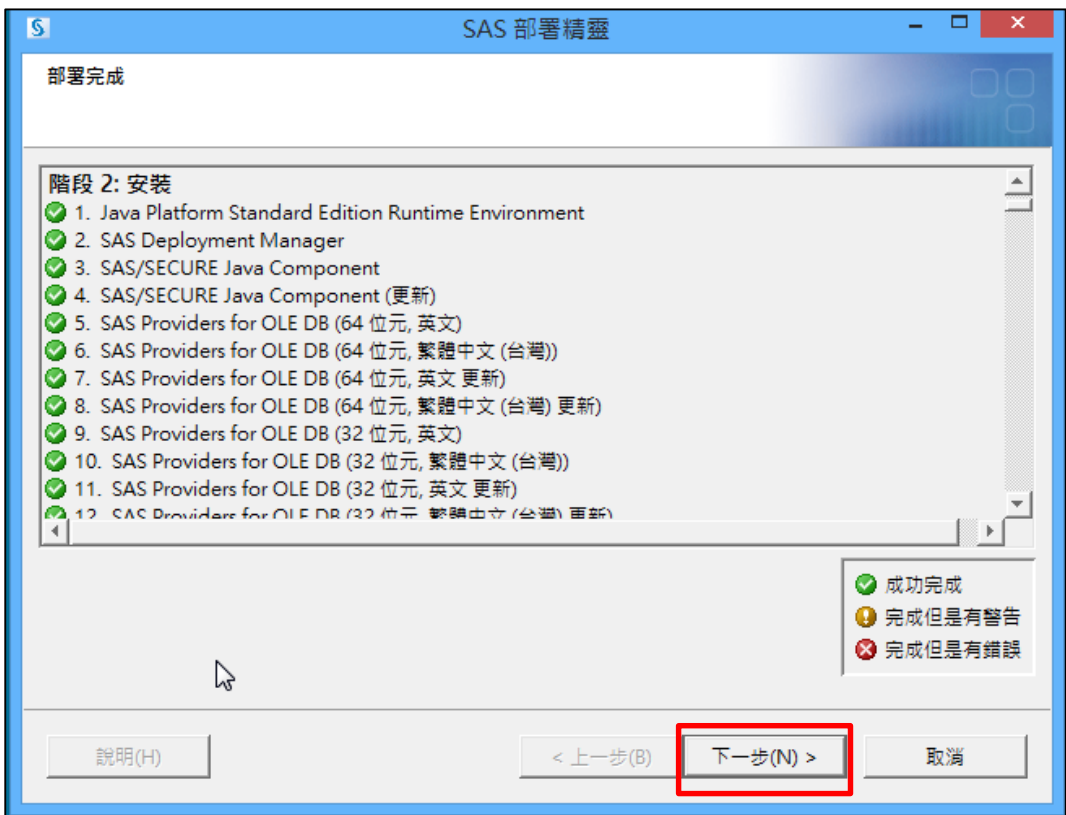

## **Step22:** 點選【完成】,SAS 套件安裝完畢。

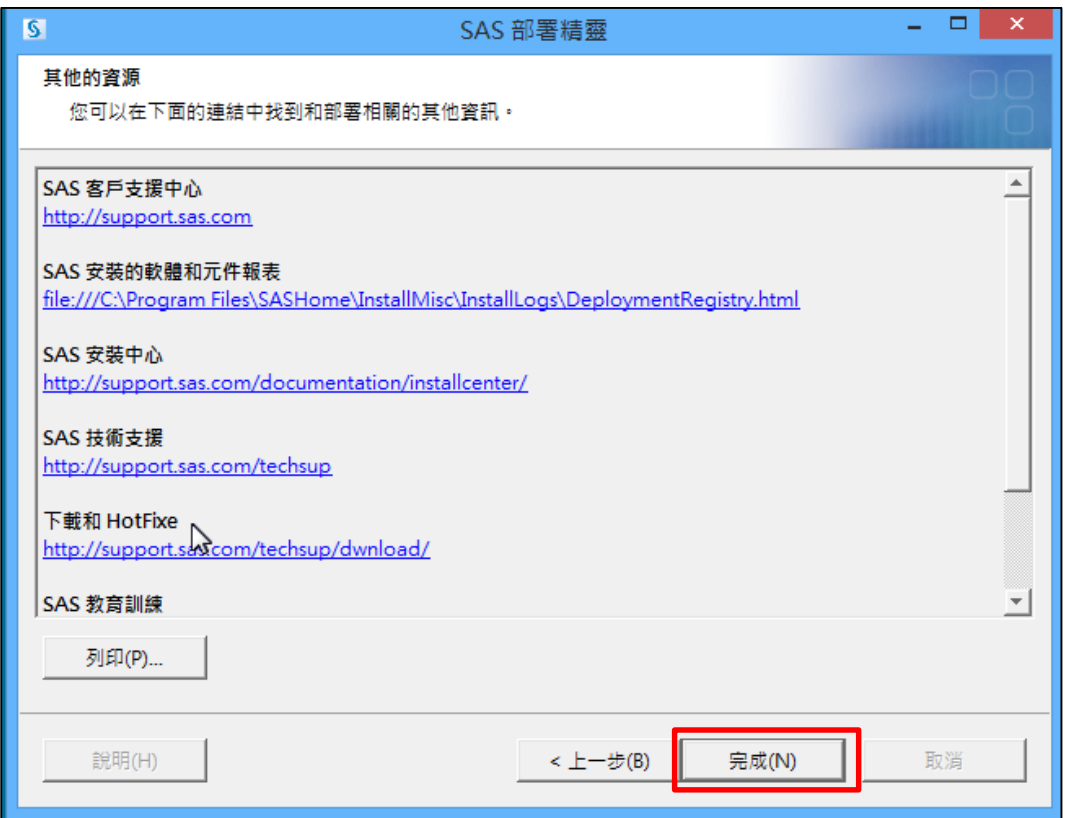

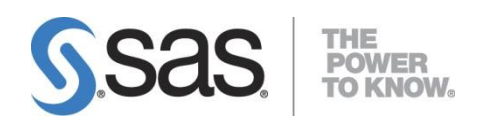

<span id="page-29-0"></span>**3.** 更多資訊

### <span id="page-29-1"></span>**3.1.SAS Notes**

SAS Notes 為一 SAS 技術支援知識庫,用以答覆 SAS 客戶之技術問題。在 SAS Notes 中,主要提供下列 SAS 軟體的相關資訊:

- 已知的問題 (包含問題修正)
- 使用說明及用法
- 技術文件錯誤及修正
- 相容性

如果 SAS 客戶在 SAS 使用上有任何的技術問題或需要技術協助,可以在下列 SAS 技術支援網站: <http://support.sas.com/index.html> 搜尋可能之技術問題解 答,或造訪 SAS 技術支援網站中的 SAS Notes 網頁: <http://support.sas.com/notes/index.html> 以搜尋相關的技術文件。

### <span id="page-29-2"></span>**3.2.SAS Tech Support**

其他有關安裝上的技術問題或在使用 SAS 有錯誤訊息出現需要協助,歡迎您下列方式 與我們聯繫,我們將竭誠為您解答。

網頁: <http://support.sas.com/ctx/supportform/createForm> 電子郵件: [support@sas.com](mailto:support@sas.com)

| 姓名            |      | 備註                             |
|---------------|------|--------------------------------|
| 聯絡電話          | +886 |                                |
| 學校 email      |      |                                |
| 學校名稱          |      |                                |
| SAS 產品名稱      |      | 例如: SAS Base                   |
| SAS 產品版本      |      | 例如: 9.3 或 9.4                  |
| 作業系統與位元數      |      | 例如: Windows 7 Prof 64-bit      |
| 您的問題詳述與錯      |      |                                |
| 誤畫面截圖         |      |                                |
| 提供 soi.xml 檔★ | □是□否 | 安裝目錄下 Install doc 中的 soi.xml 檔 |
| 提供 Logs 檔女    | □是□否 | 詳以下 Step 2 步驟                  |

**Step 1:** 請務必填寫以下表格資訊 mail 至 [support@sas.com](mailto:support@sas.com)

★請務必隨 mail 附加 soi.xml 檔與 Logs 檔,這樣能讓技術人員正確與快速的解決您的技術 問題

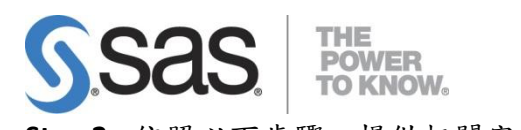

- Step 2: 依照以下步驟,提供相關安裝訊息資料:
	- 1. 將資料夾選項中檢視,將隱藏檔案和資料夾,勾選 顯示隱藏檔案、資料夾。

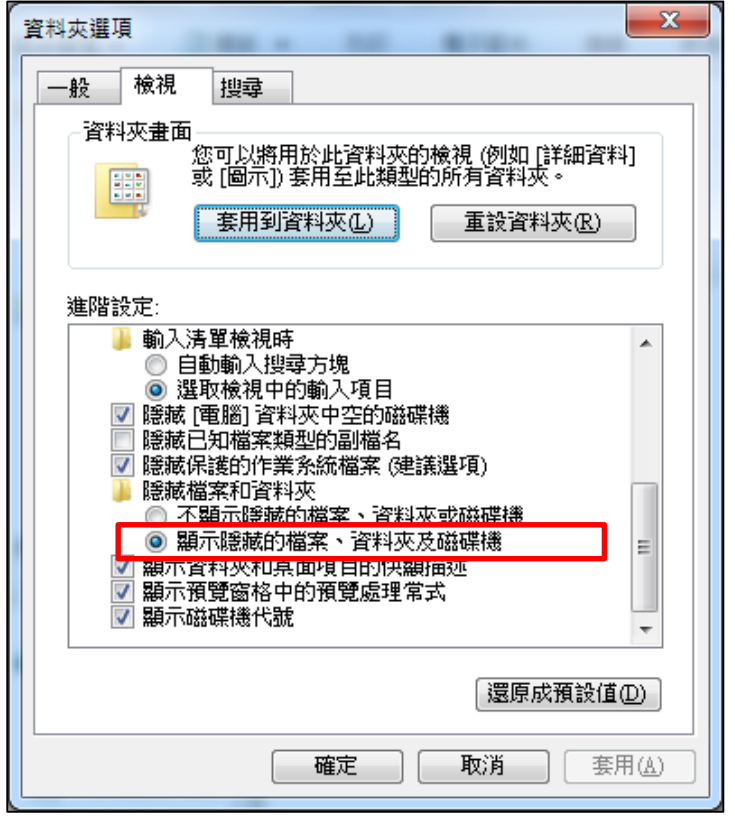

2. 依您的作業系統,提供下列路徑下的安裝資訊檔案(<mark>最新的檔案</mark>)。 (Note: 若檔案太大,需提供壓縮檔,請用 ZQJ XXXX 開頭的.zip 檔案)

#### **[ Win Vista/Win 7/Win 8 ]**

- 1. 在 C:\Program Files\SASHome\InstallMisc\InstallLogs 下, DeploymentSummary.html 檔。
- 2. 在 C:\Program Files\SASHome\InstallMisc\InstallLogs 下, IT\_201X-XX-XX 開頭的 log 檔。
- 3. 在 C:\Users\<User ID>\AppData\Local\SAS\SASDeploymentWizard 下, deploywiz 201X-XX-XX 開頭的 log 檔。
- 4. 在 C:\Users\<User ID>\AppData\Local\SAS\SASDeploymentWizard 下, SDM\_201X-XX-XX 和 SDW\_201X-XX-XX 開頭的 log 檔。

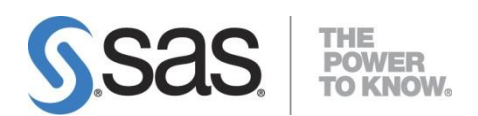

### **[Windows XP]**

- 1. 在 C:\Program Files\SASHome\InstallMisc\InstallLogs 下, DeploymentSummary.html 檔。
- 2. 在 C:\Program Files\SASHome\InstallMisc\InstallLogs 下, IT\_201X-XX-XX 開頭的 log 檔。
- 3. 在 C:\Documents and Settings\<User ID>\Local Settings\Application Data\SAS\ SASDeploymentWizard 下, deploywiz\_201X-XX-XX 開頭的 log 檔。

4. 在 C:\Documents and Settings\<User ID>\Local Settings\Application Data\SAS\ SASDeploymentWizard 下, SDM\_201X-XX-XX 和 SDW\_201X-XX-XX 開頭的 log 檔。